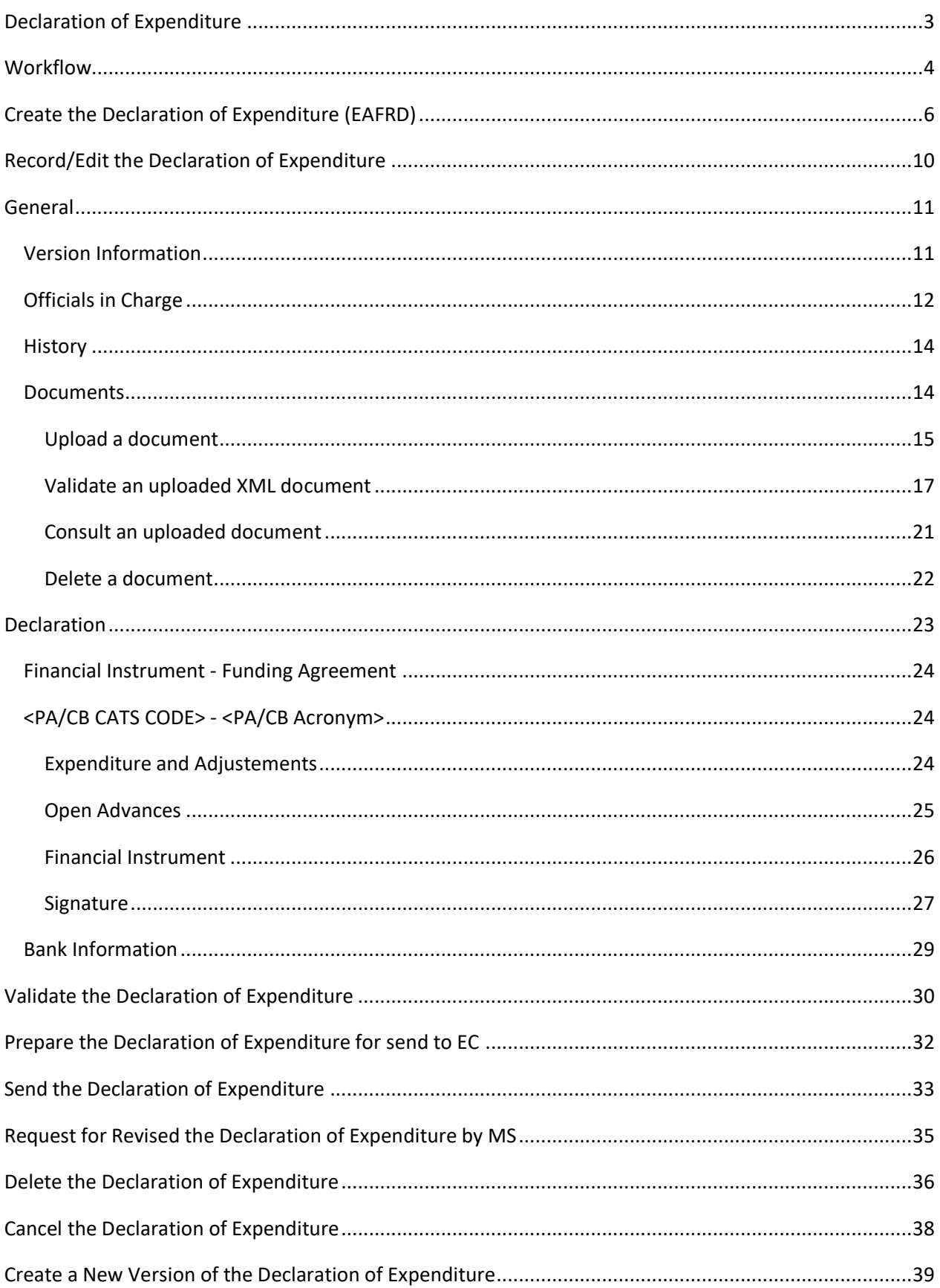

### <span id="page-2-0"></span>**Declaration of Expenditure**

#### **PURPOSE**

This document describes the actions related to the EAFRD quarterly Declaration of Expenditure (EAFRD DoE) for the programming period 2023-2027 in the SFC2021.

The main purpose of the EAFRD DoE module in SFC2021 is to allow the Member States Paying Agencies (and/or Coordinating Bodies) to declare to the Commission the eligible amount expenditure for which they have paid the corresponding EAFRD contribution during the quarter and referenced as YYYY Q1 to Q4.

Each Member State should submit to the Commission, one EAFRD DoE for each CAP Plan per quarter from 2023Q1 until the 2029Q4 (end of the CAP Plan).

#### **REGULATIONS**

The legal base establishing the EAFRD DoE are **Article 32 of Regulation (EU) 2021/2116**, and in particular paragraph 6) point a) and paragraph 9) and Article 22 of Commission Implementing Regulation (EU) [2022/128.](https://eur-lex.europa.eu/legal-content/EN/TXT/?uri=CELEX:32022R0128)

#### **ROLES**

Roles involved in the EAFRD Declaration of Expenditure are:

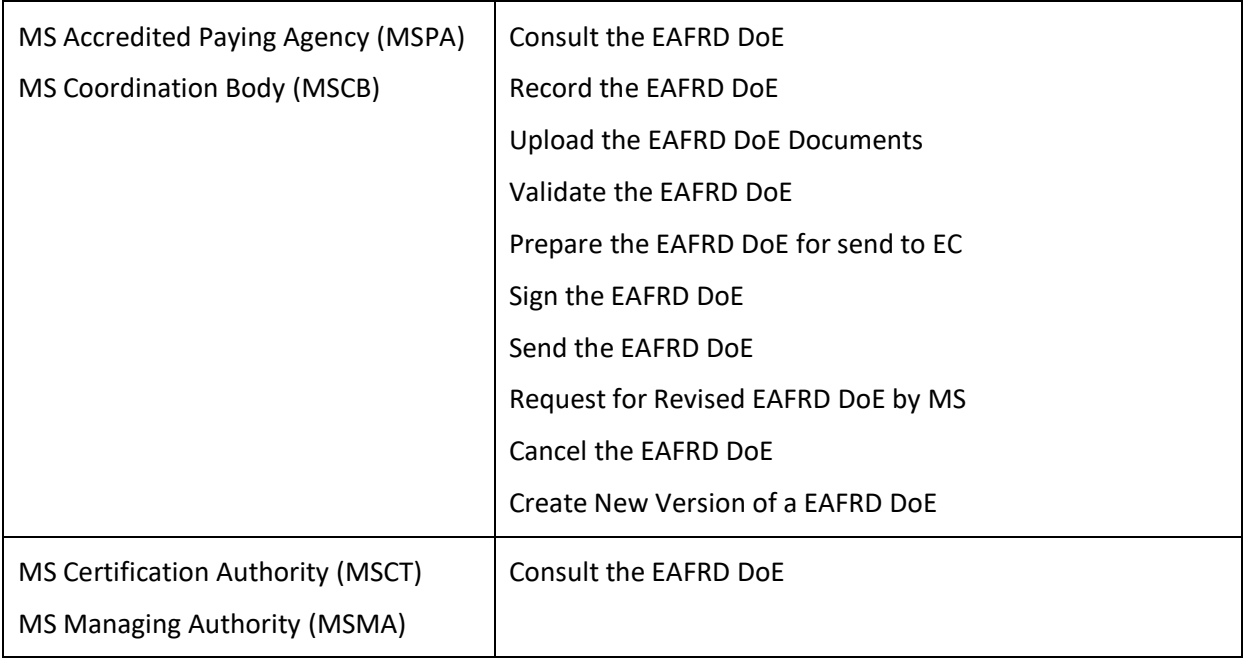

#### **FUNDS**

EAFRD

### <span id="page-3-0"></span>**Workflow**

This section shows the lifecycle to manage an EAFRD Declaration of Expenditure.

### **EAFRD DoE State Diagram**

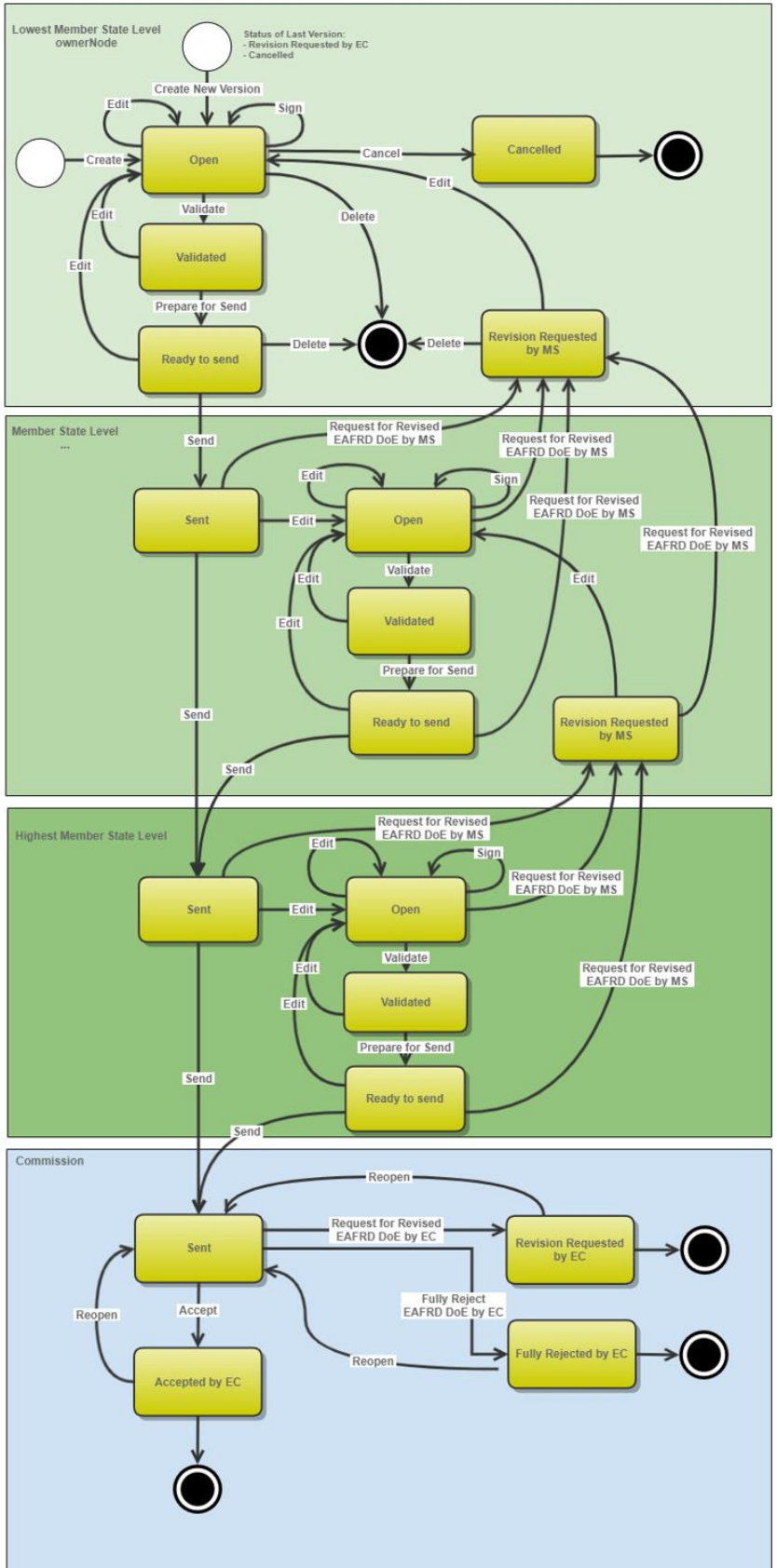

# <span id="page-5-0"></span>**Create the Declaration of Expenditure (EAFRD)**

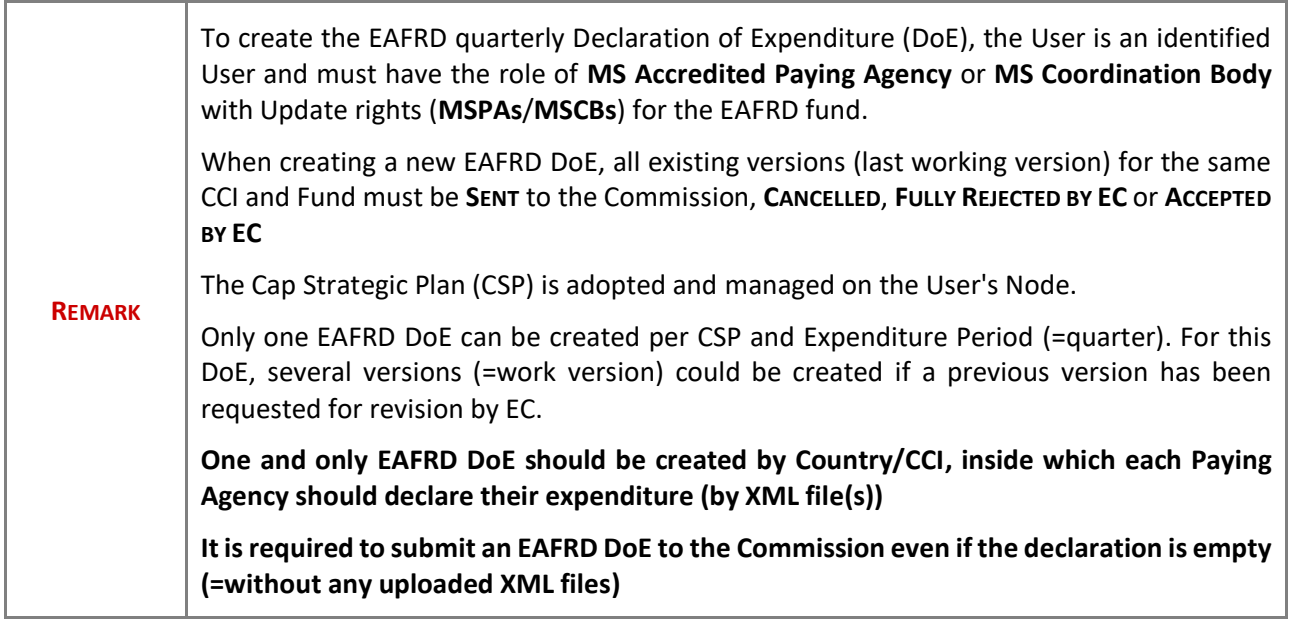

**1.** To access the Declaration of Expenditure, go to the **EXECUTION** menu and select the **DECLARATION OF EXPENDITURE (EAFRD)** option:

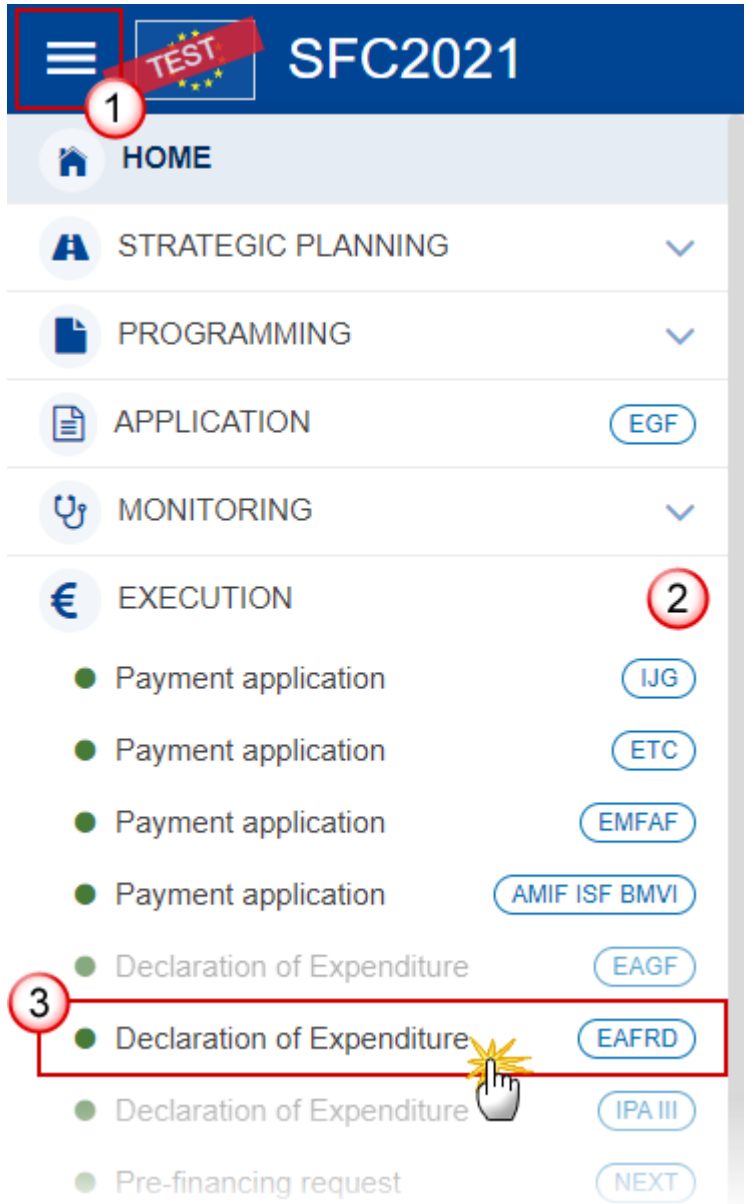

#### **2.** In the search screen click on the **CREATE** button to create a new Declaration of Expenditure:

#### DoE EAFRD list

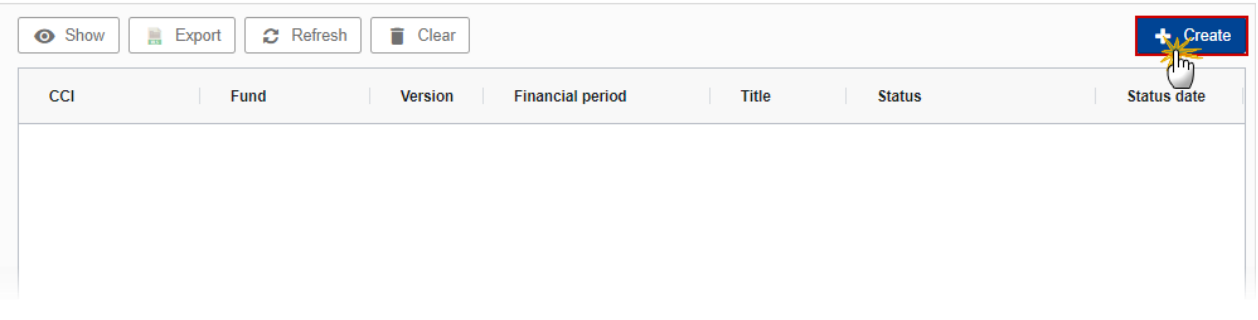

You are redirected to the Creation Wizard:

### **CREATE EAFRD DECLARATION OF EXPENDITURES**

# CCI<sup>\*</sup> 1 2023SE06AFSP001 Strategic plan for the implementation of the comm... ♦ Fund\* **EAFRD** ÷ Version \*  $\overline{c}$ 2023Q1 **Financial period** 3 01/01/2023 - 31/03/2023 ÷ **National reference** 4 local reference Source language \* 5 [EN] English 6

Cancel

Create

**3.** Enter or select the following information:

**(1)** Select the *CCI* Number.

The CCI list contains all adopted CSP (last adopted version present at the first date of the Expenditure period) managed at the User's Node, and which contain Funds for which the User is registered. The list contains the CCI, the CSP Title in English, and the CSP version.

#### **(2)** Select the *Version*.

The first version of a quarterly DoE can only be created during the Declaration period which is defined as the month following the Expenditure period.

#### **(3)** Select the *Financial period.*

The Expenditure Period (aka Financial period) is automatically filled by the system at the creation of a new EAFRD DoE. Expenditures occurred during:

- the first Quarter (Expenditure period YYYYQ1 =  $01/01/YYYY$  to  $31/03/YYYY$ ) can only be created during Declaration period 01/04/YYYY to 30/04/YYYY.
- the second Quarter (Expenditure Period YYYYQ2 = 01/04/YYYY to 30/06/YYYY) can only be created during Declaration Period 01/07/YYYY to 31/07/YYYY.
- the third Quarter (Expenditure Period YYYYQ3 = 01/07/YYYY to 15/10/YYYY) can only be created during Declaration Period 16/10/YYYY to 10/11/YYYY.
- the fourth Quarter (Expenditure Period YYYYQ4 = 16/10/YYYY to 31/12/YYYY) can only be created during Declaration Period 01/01/YYYY+1 to 31/01/YYYY+1.
- Exception, in case of the first declaration the start Expenditure Period is always 01/01/2023.

**(4)** Enter the *National reference* if applicable.

- **(5)** Enter the *Source language*.
- **(6)** Click on **CREATE**.

The status of the DoE now is **OPEN**.

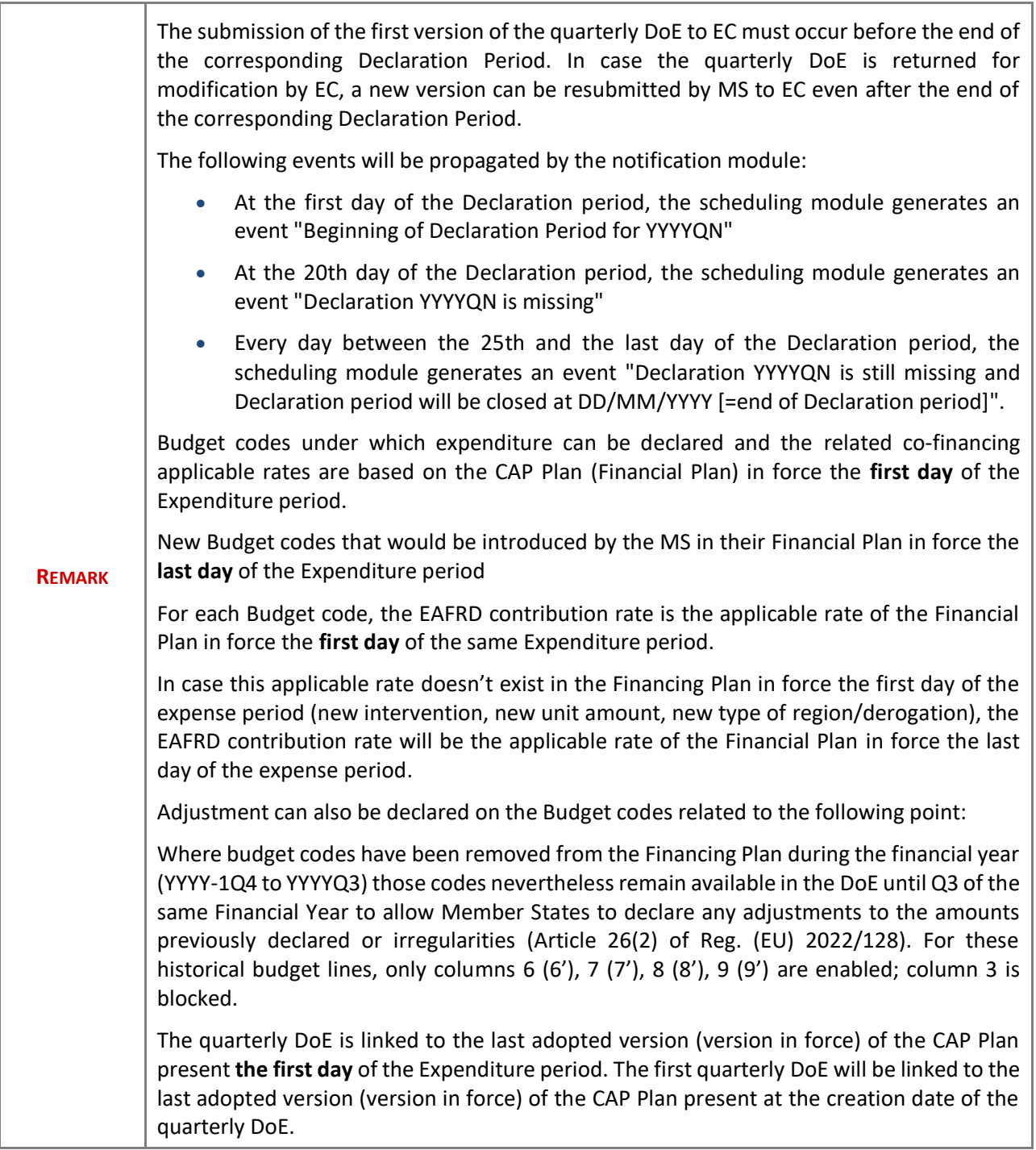

# <span id="page-9-0"></span>**Record/Edit the Declaration of Expenditure**

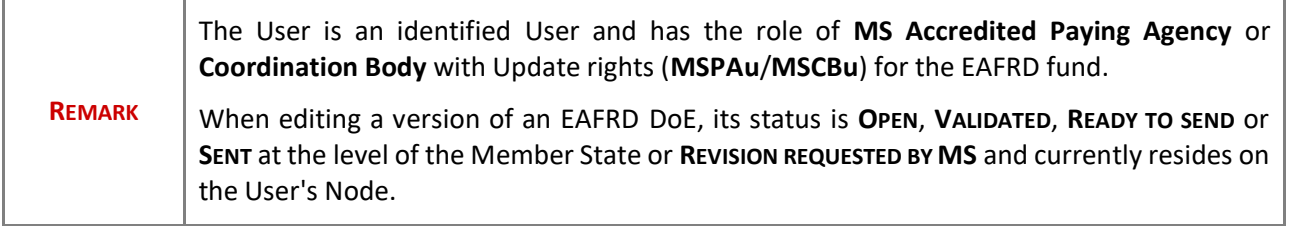

### <span id="page-10-0"></span>**General**

This section includes the header data to identify the main characteristics of the Declaration of Expenditure.

### <span id="page-10-1"></span>*Version Information*

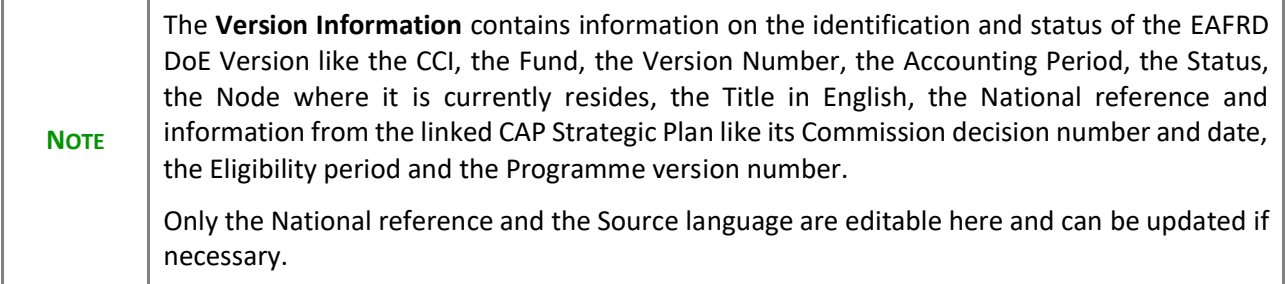

the control of the control of the control of the control of the control of the control of the control of the control of the control of the control of the control of the control of the control of the control of the control

٦

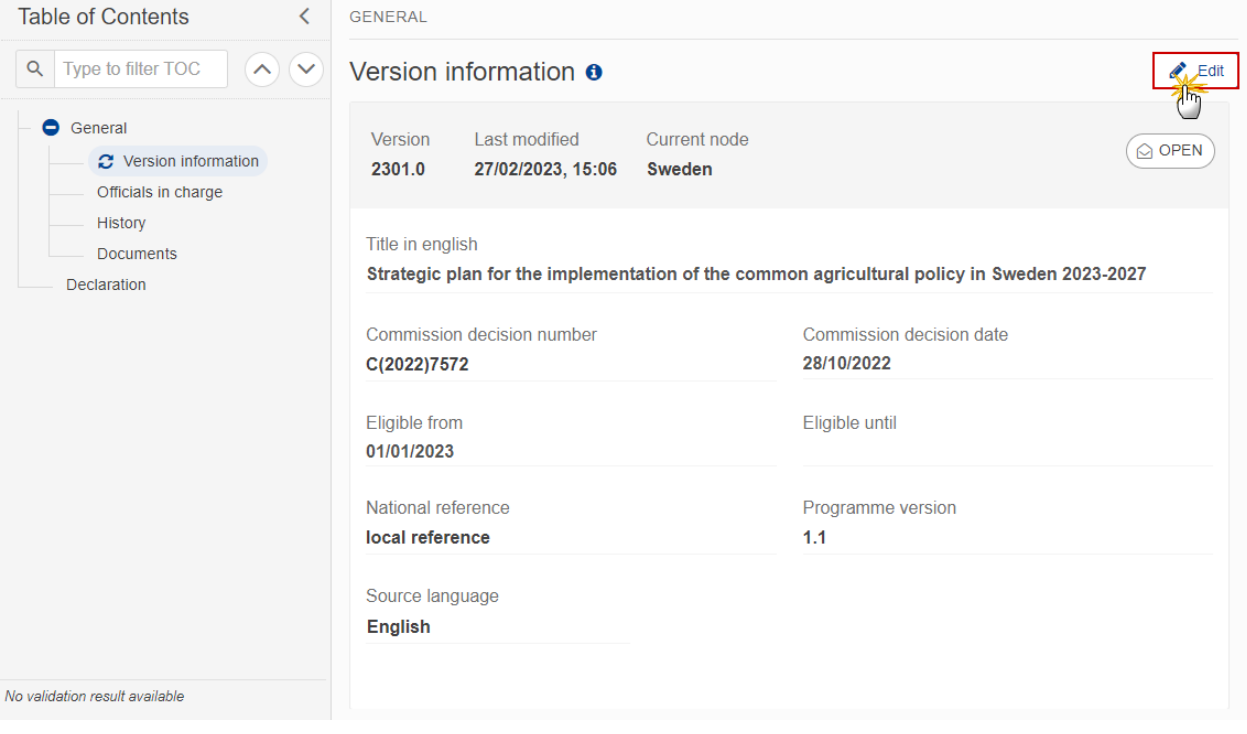

### <span id="page-11-0"></span>*Officials in Charge*

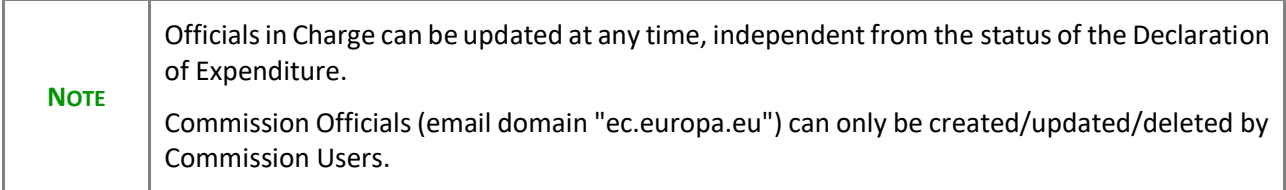

- Click on the A<sub>DD</sub> button  $\boxed{+$  Add **b** add a new official in charge.
- Clicking on the EDIT icon **or** of a row will allow you to modify the information of this official.
- Clicking on the DELETE icon **x** of a row will allow you to delete the official in charge selected.
- **1.** Click on the **ADD** button to add a new Official in Charge:

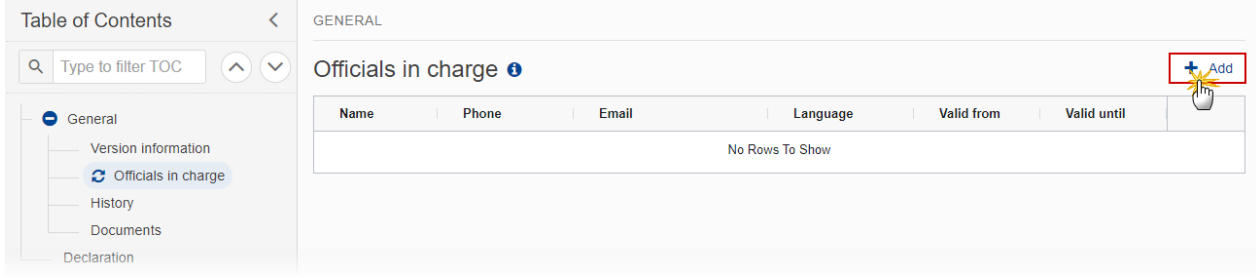

#### The Edit details pop-up window appears:

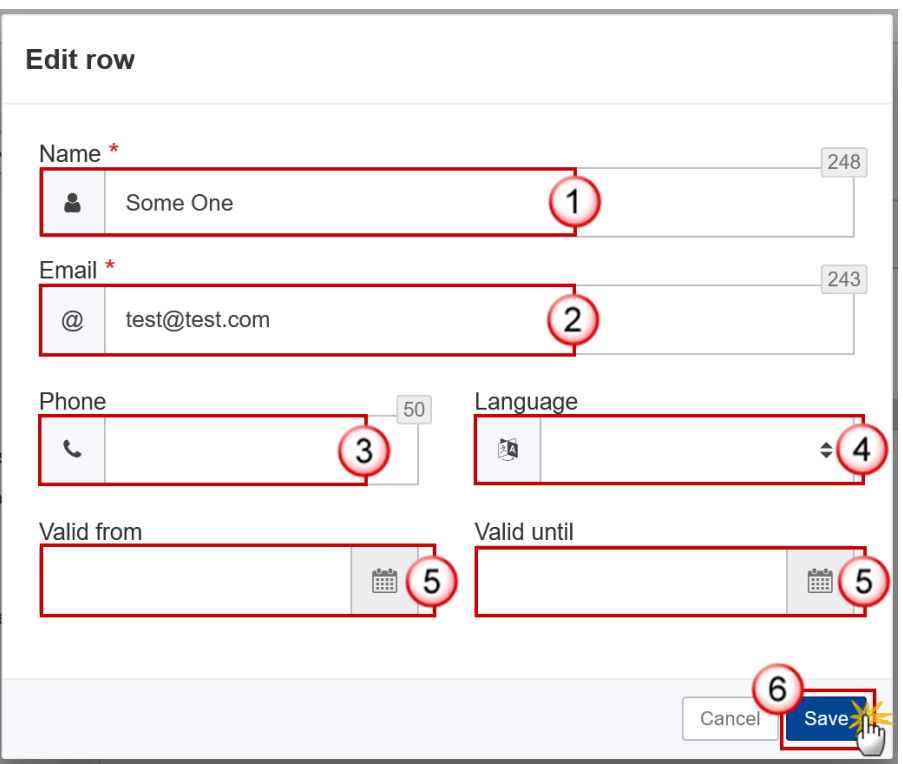

- **2.** Enter or select the following information:
- **(1)** Enter the *Name*.
- **(2)** Enter the *Email*.

The format of the Email address will be validated by the system and should be unique.

- **(3)** Enter the *Phone* number.
- **(4)** Select the *Language*.
- **(5)** Enter the *Valid from* and *Valid until* dates.

The *Valid until* date should be greater than the *Valid from* date.

**(6)** Click on **SAVE** to save the information.

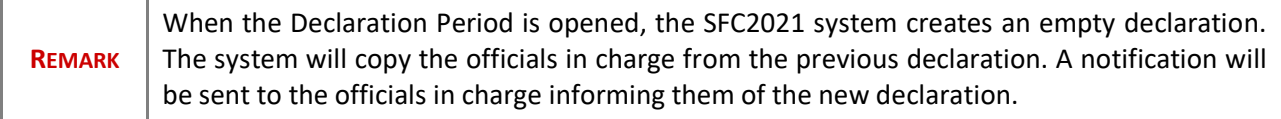

#### <span id="page-13-0"></span>*History*

This section shows all the actions that have been taken on the Declaration of Expenditure since it was created, for example:

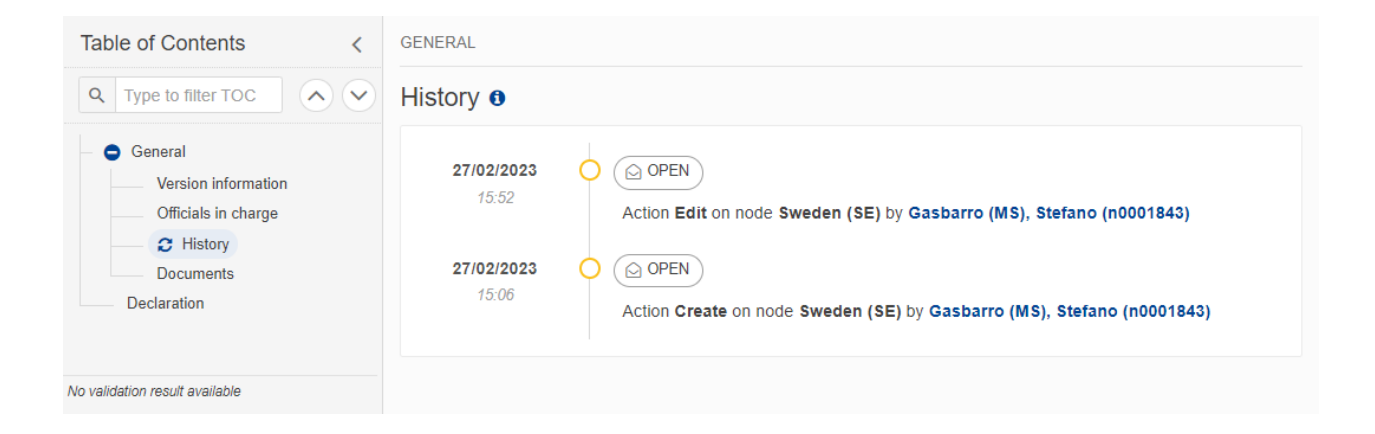

#### <span id="page-13-1"></span>*Documents*

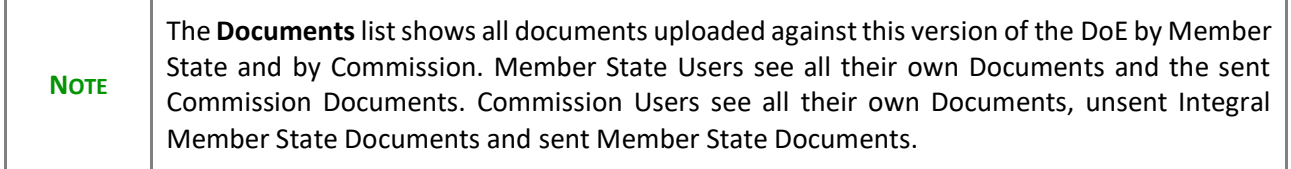

The following documents are foreseen:

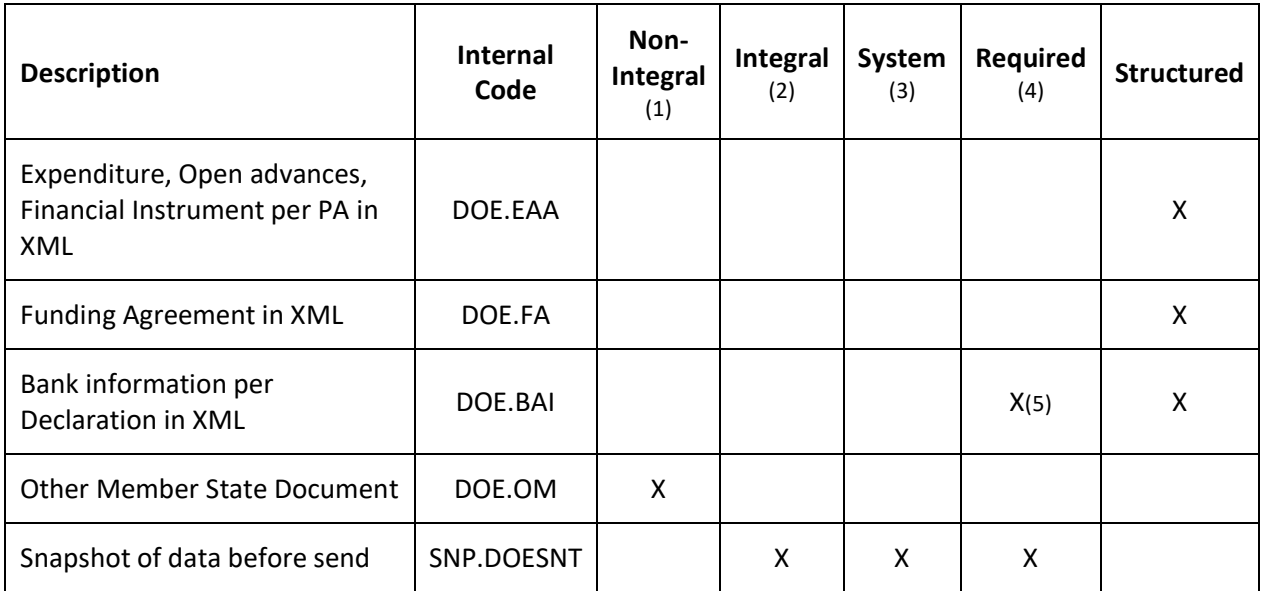

(1) Document can be sent at any time

(2) Document will be automatically sent when the Object is sent

- (3) Document automatically created by the system
- (4) Document required in the system before a next action can be executed

(5) Upload of Bank Account mandatory for first quarterly DoE, then for next DoE, bank account will be copied from previous version. MS can still upload new updated bank account info

#### <span id="page-14-0"></span>**Upload a document**

**NOTE** | The **Funding Agreement** document type is optional.

- Clicking on the ADD button  $\boxed{+$  Add will open a pop-up window allowing to add a new file.
- Selecting a document row and clicking on the VIEW icon  $\bullet$  will allow to view the file information.
- Selecting a document row and clicking on the **EDIT** icon will allow to modify the file information.
- Selecting a document row and clicking on the DELETE icon **B** will allow to delete the file and all attachments.
- **1.** Click on the **A**<sub>D</sub><sup>D</sup> button to add a new file:

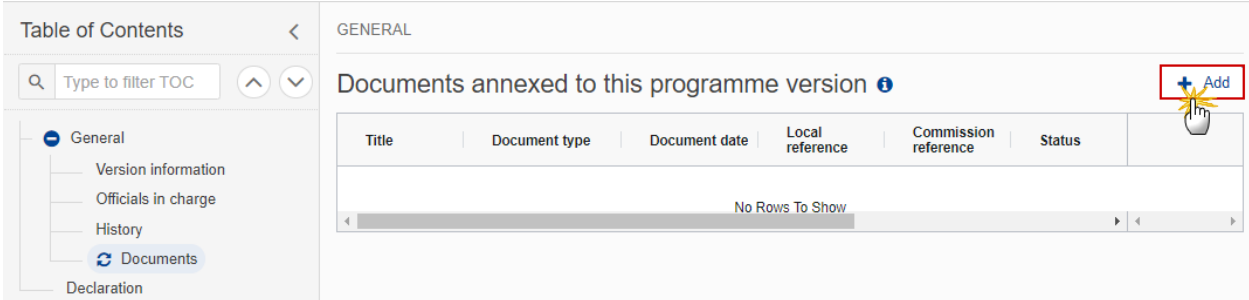

#### The Add row pop-up window appears:

#### Add row

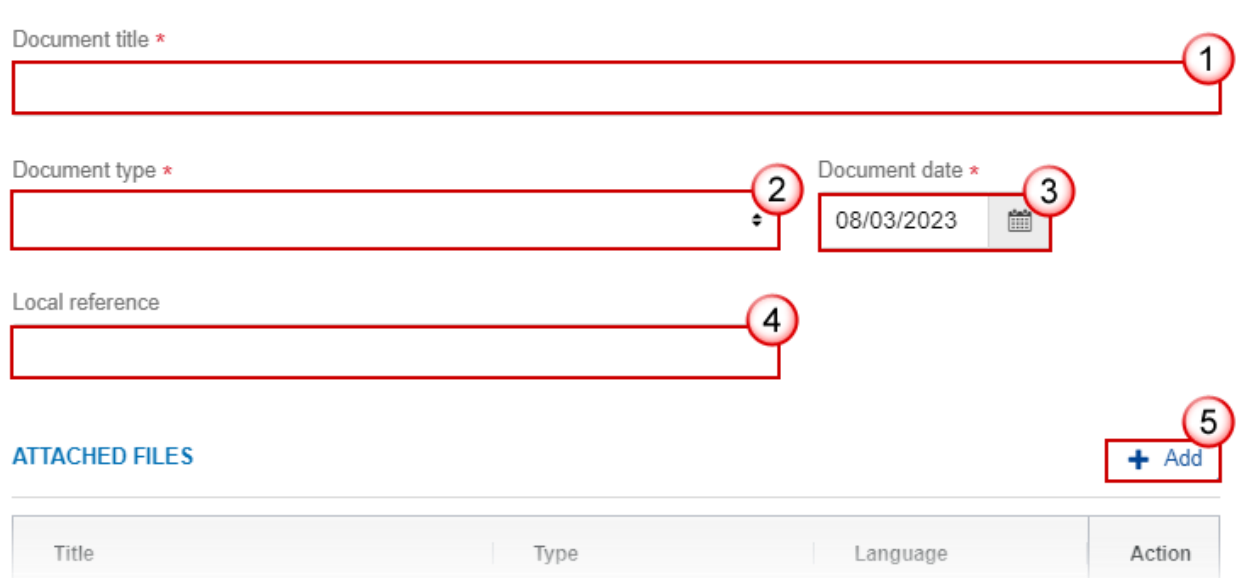

- **2.** Enter or select the following information:
- **(1)** Enter a *Document title* for your Document.

#### **(2)** Select a *Document type* among:

- Bank information
- Expenditure, Open advances, Financial Instrument per PA
- Funding Agreement (optional)
- Other Member State Document.

#### **(3)** Enter a *Document date*.

The system automatically fills the field with todays date, but this can be modified.

**(4)** Enter a *Local reference* if necessary.

**(5)** Click on the **ADD** button to add a new attachment:

- You can add multiple attachments by clicking on the **ADD** button.
- You can remove unwanted attachments by selecting the attachment and clicking on the **DELETE** button.

The **Attached files** window becomes editable:

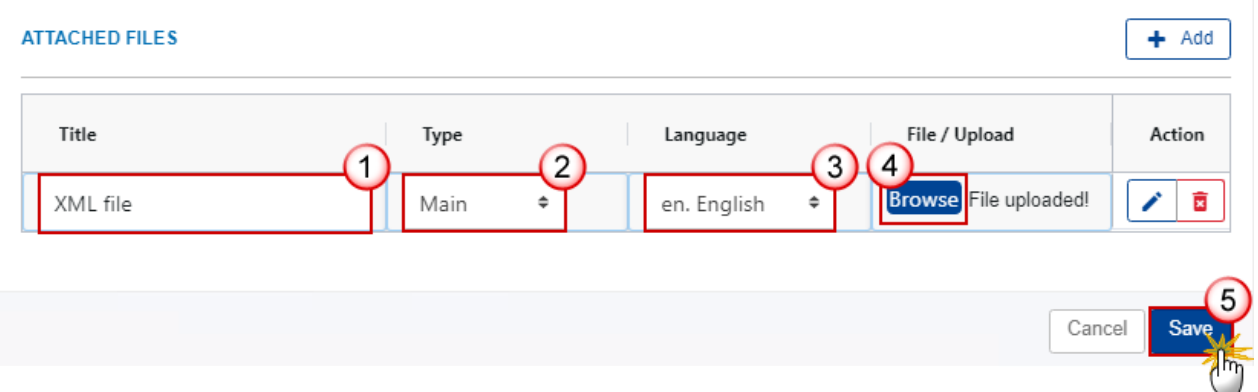

- **3.** Enter or select the following information:
- **(1)** Enter a *Title* for your attachment.
- **(2)** Select the *Type* Main.
- **(3)** Select the *Language* of the document (by default the language in the profile of the User is selected).
- **(4)** Click on **BROWSE** to select the file that you want to add as an attachment.
- **(5)** After the attachments are uploaded click on **SAVE**.

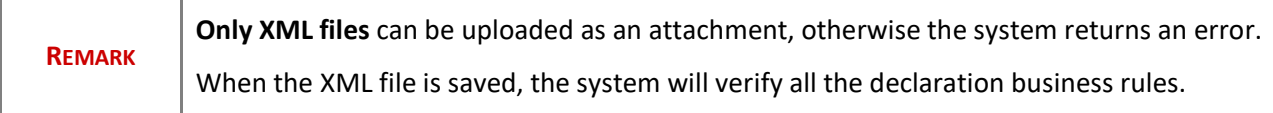

#### <span id="page-16-0"></span>**Validate an uploaded XML document**

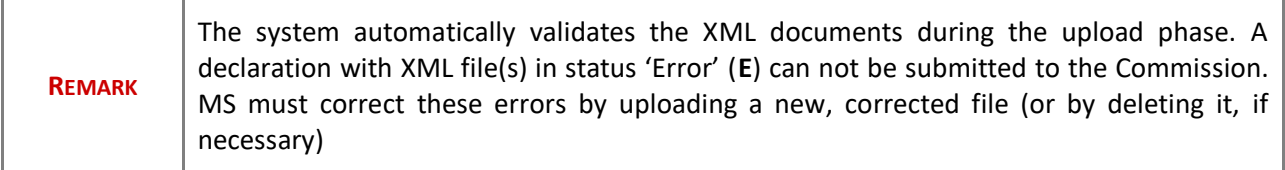

XML Validation rules :

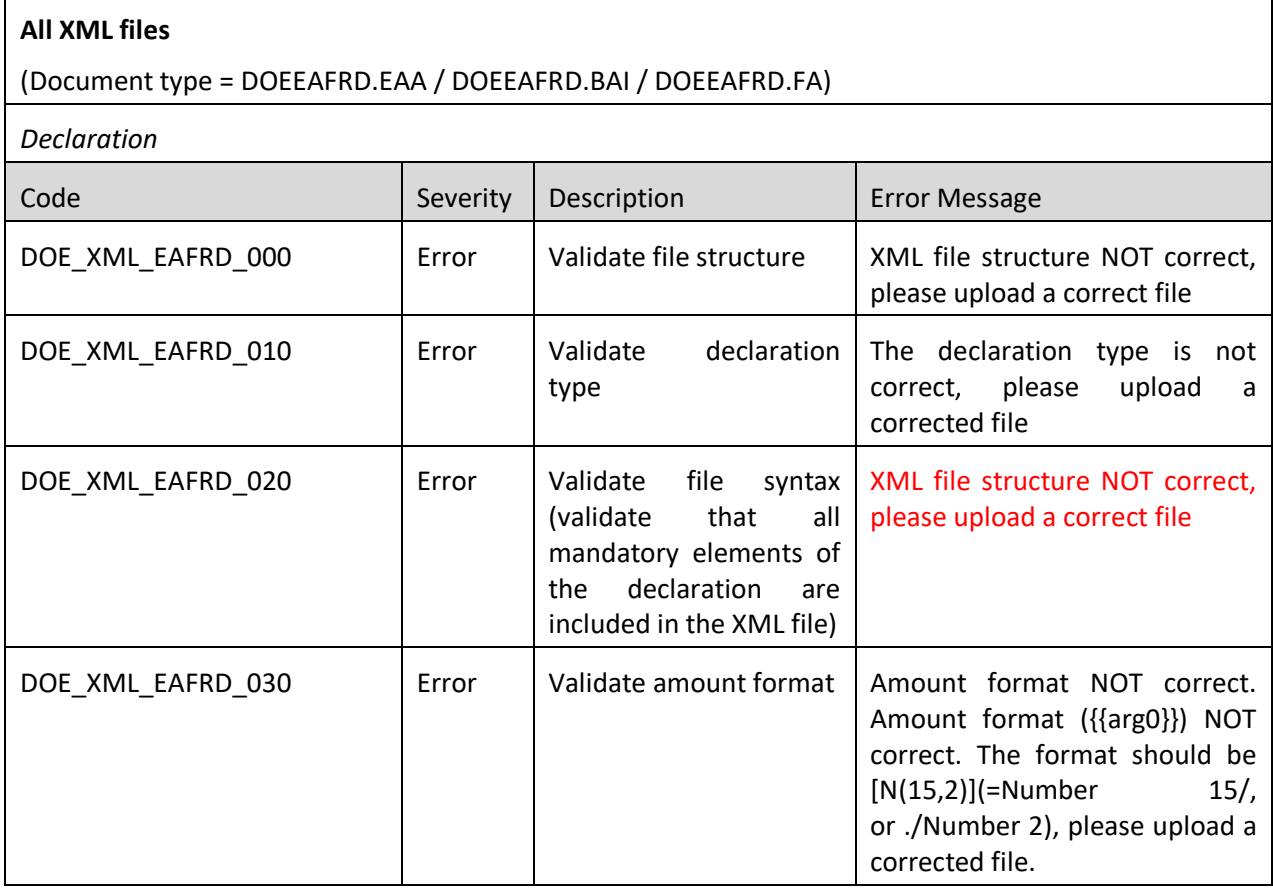

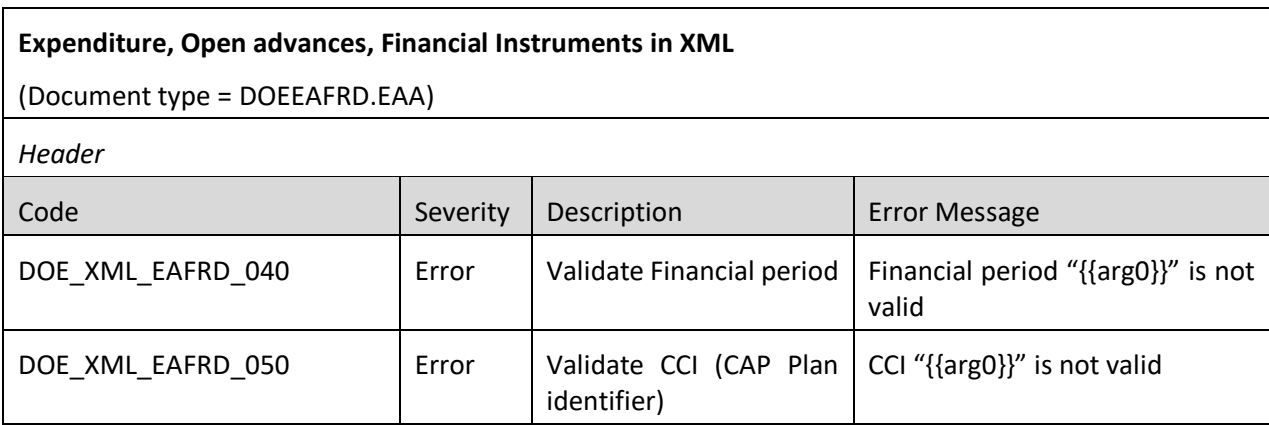

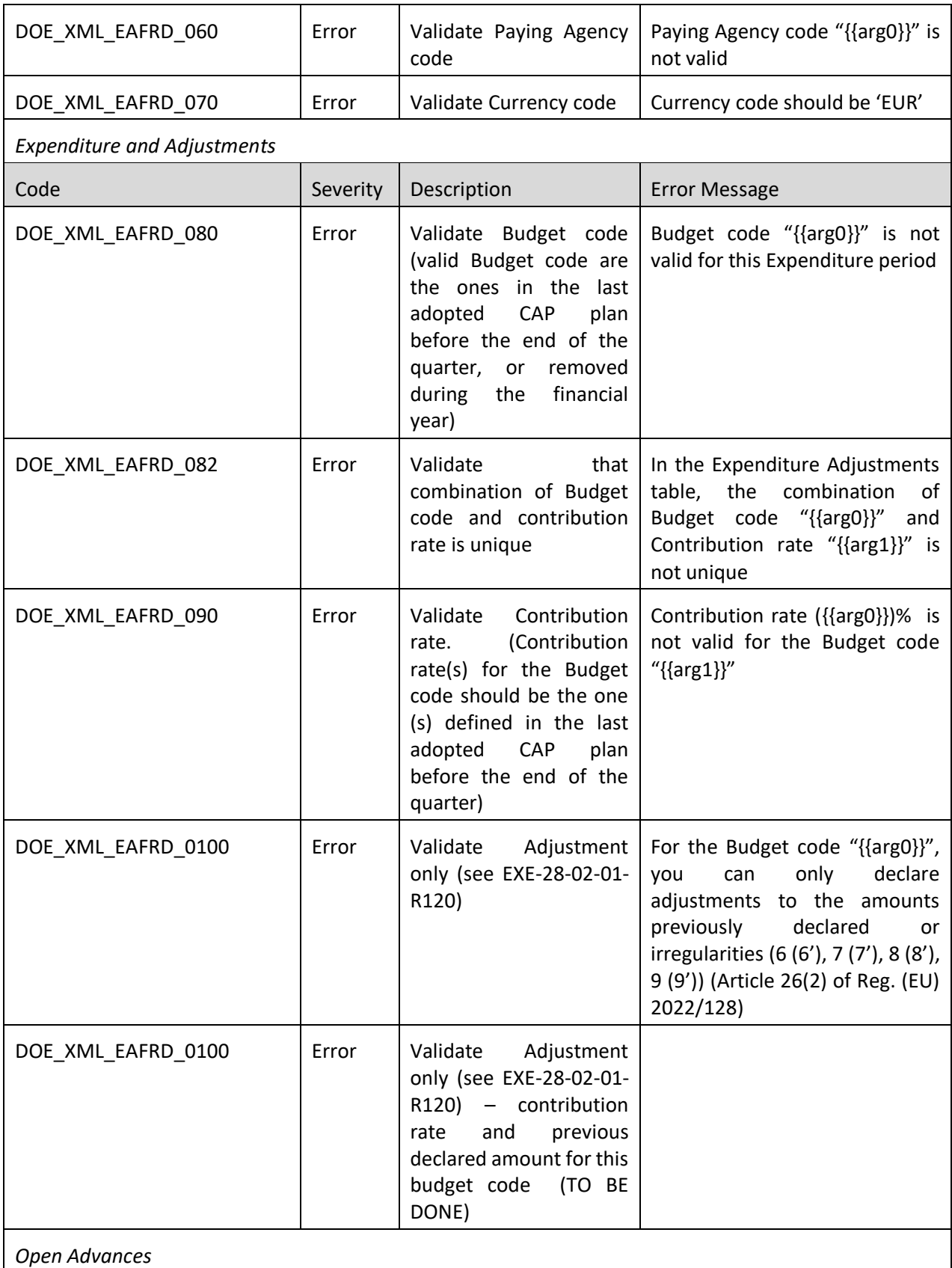

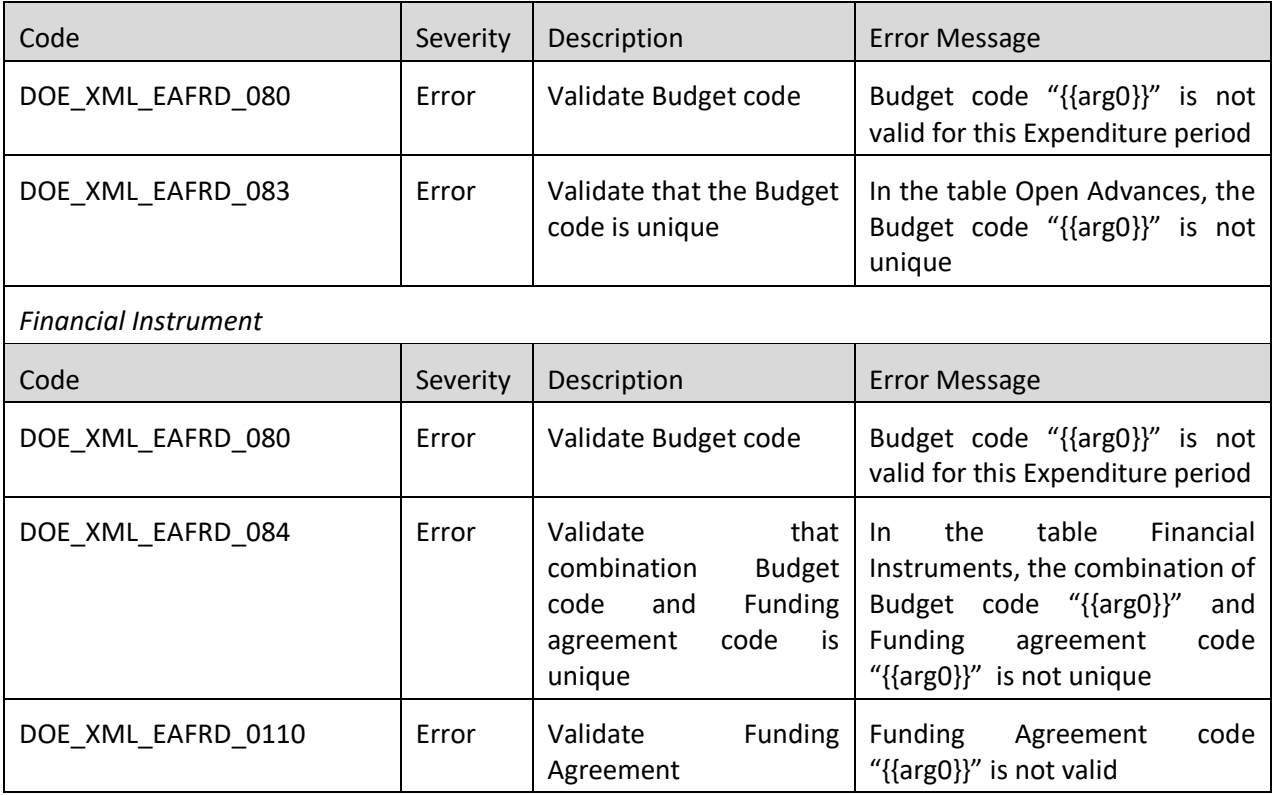

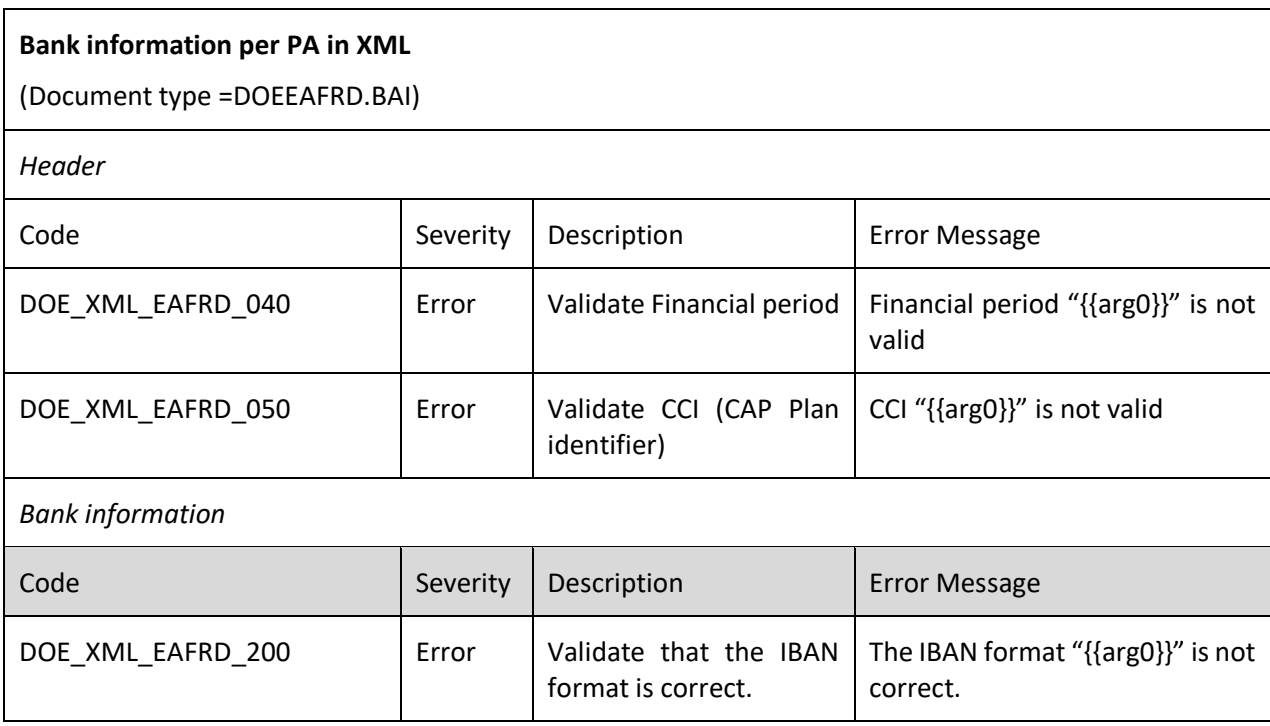

#### **Funding Agreements in XML**

(Document type = DOEEAFRD.FA)

# *Header*

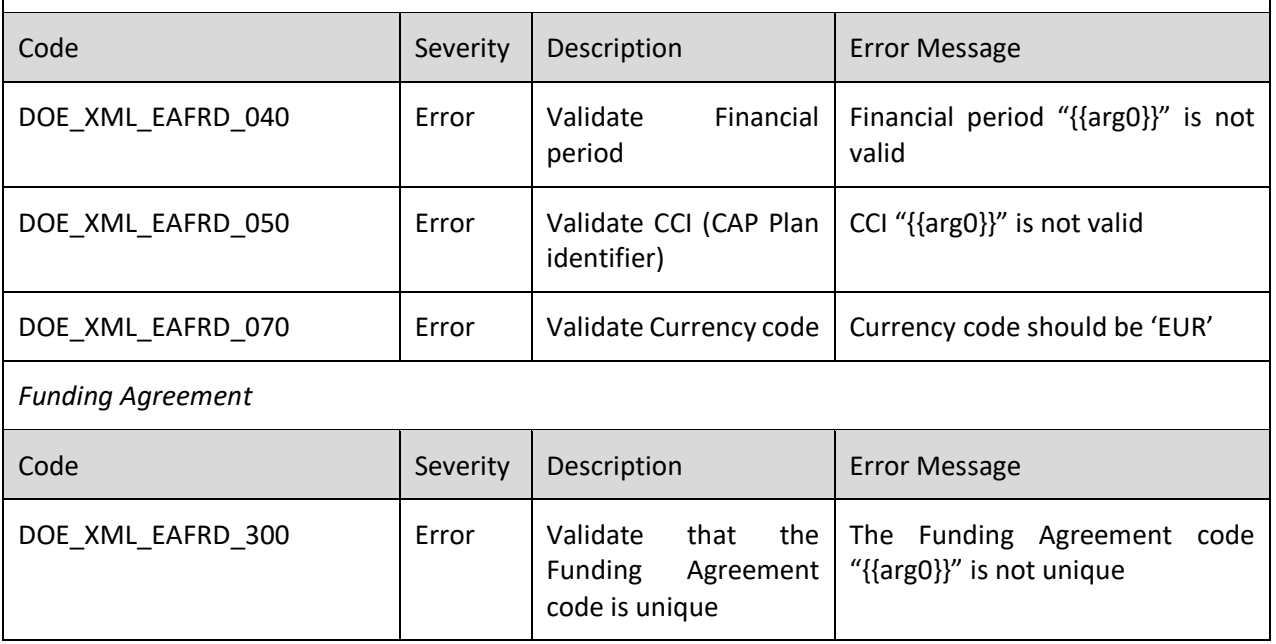

### <span id="page-20-0"></span>**Consult an uploaded document**

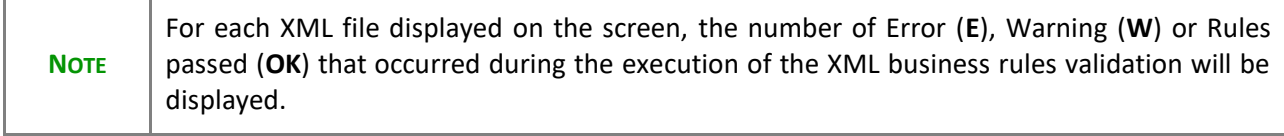

#### **1.** Click on the arrow to consult the details of the uploaded document:

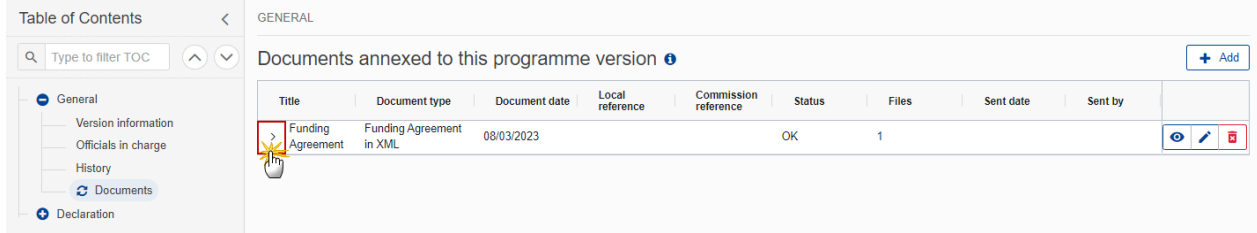

#### The file details now appear:

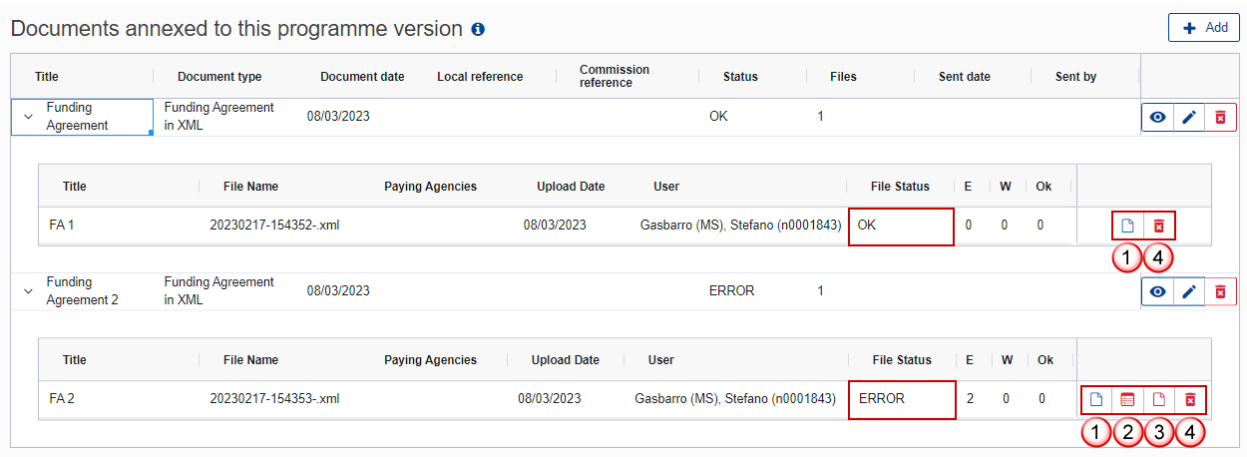

- **2.** Different actions are possible based on the File Status (**OK** or **ERROR**):
- **(1)** View the file.
- **(2)** View the list of Errors and Warnings detected in the file.
- In case of Warnings only, the File Status will be OK.
- **(3)** View the file with the Errors and Warnings on the corresponding lines.
- **(4)** Delete the file. This feature is useful if a file is used for testing purposes or to delete a file with errors.

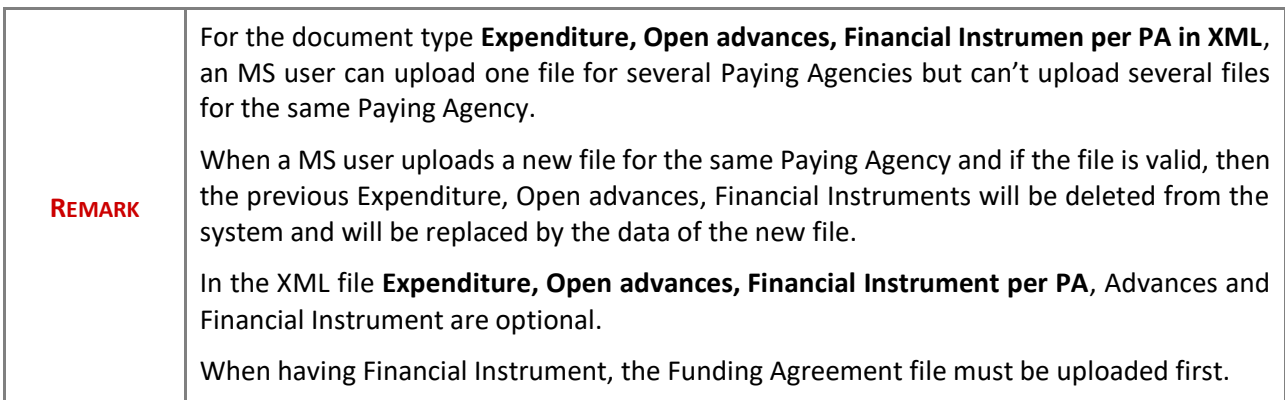

#### <span id="page-21-0"></span>**Delete a document**

**1.** In the row of a previously uploaded document click on the **DELETE** icon to delete the document and associated attachments:

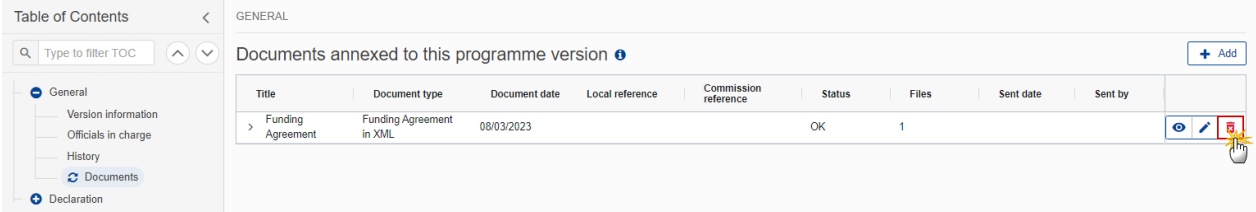

#### A confirmation window appears:

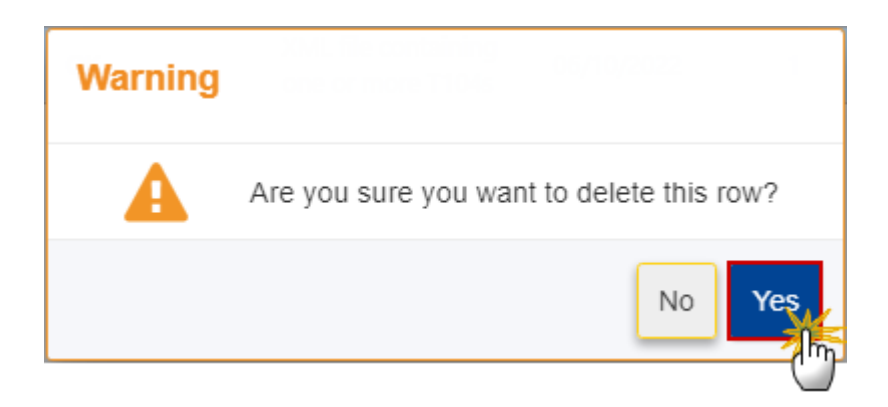

**2.** Click on **YES** to confirm deletion. Click on **NO** to return to the document section.

### <span id="page-22-0"></span>**Declaration**

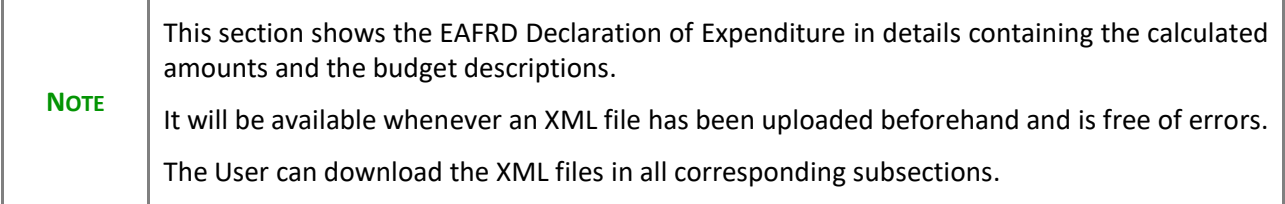

### <span id="page-23-0"></span>*Financial Instrument - Funding Agreement*

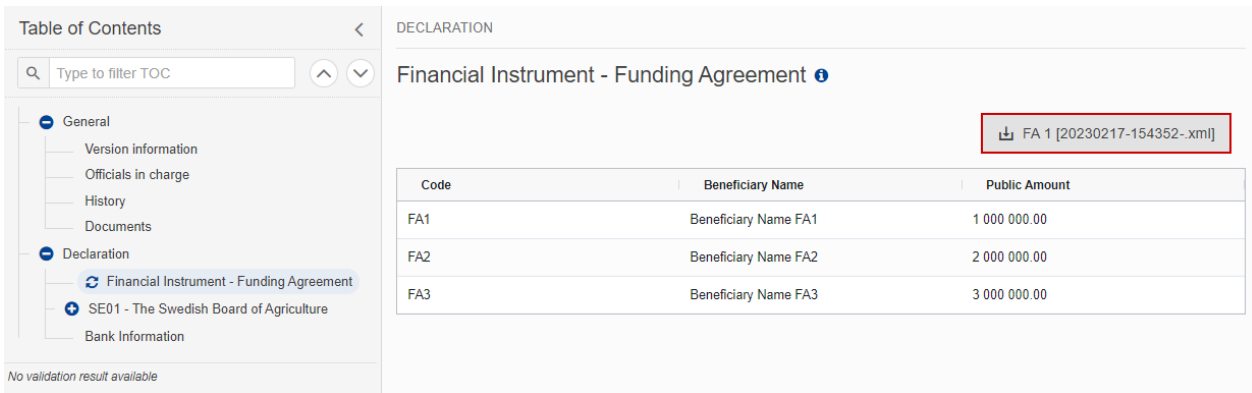

### <span id="page-23-1"></span>*<PA/CB CATS CODE> - <PA/CB Acronym>*

### <span id="page-23-2"></span>**Expenditure and Adjustements**

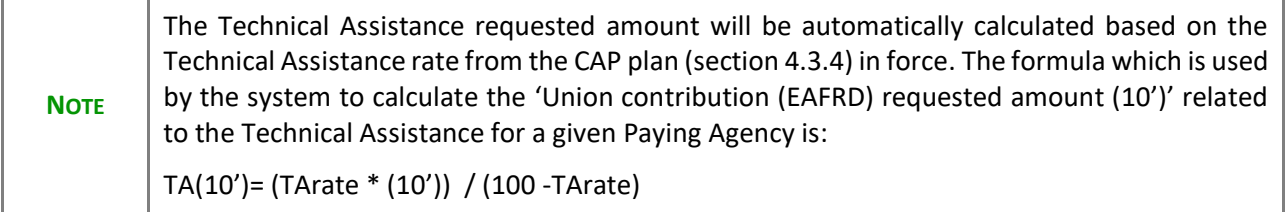

#### Expenditure and Adjustements o

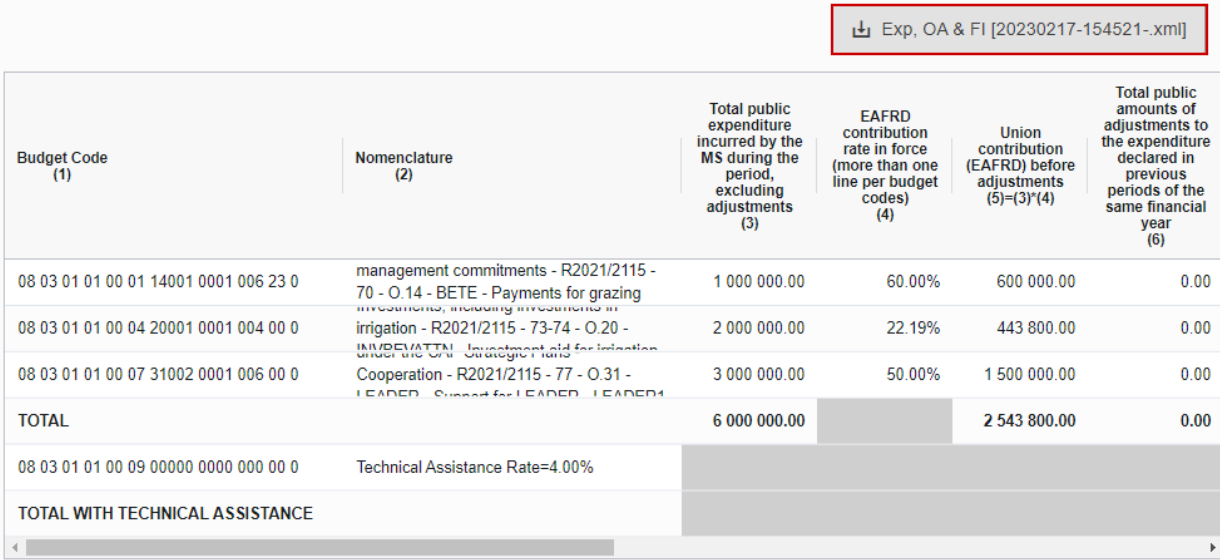

### Expenditure and Adjustements o

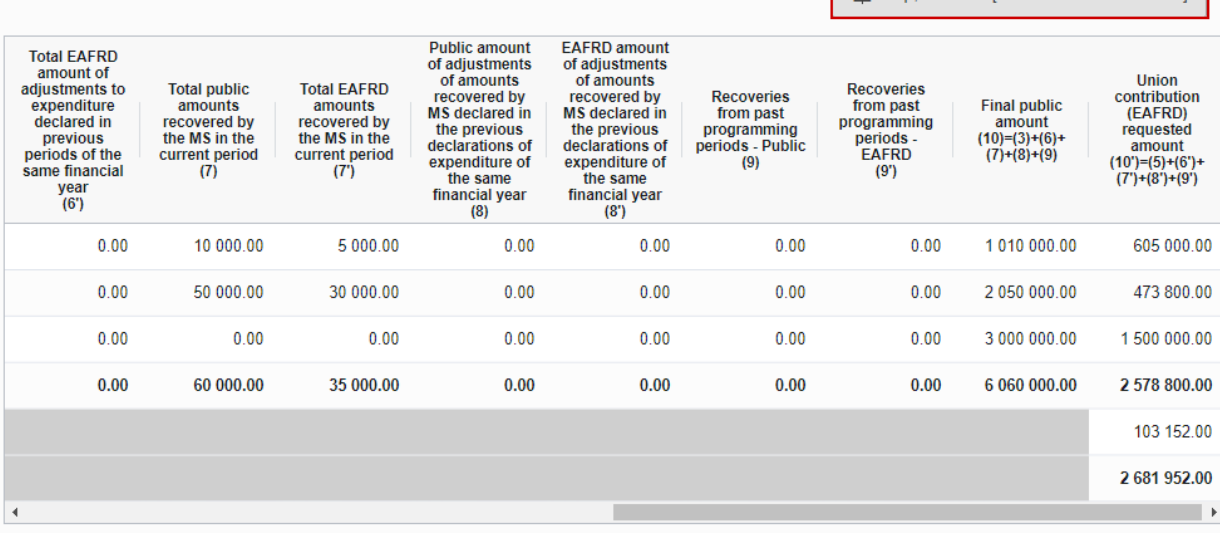

#### Lu Exp, OA & FI [20230217-154521-.xml]

### <span id="page-24-0"></span>**Open Advances**

### Open Advances o

#### Exp, OA & FI [20230217-154521-.xml]

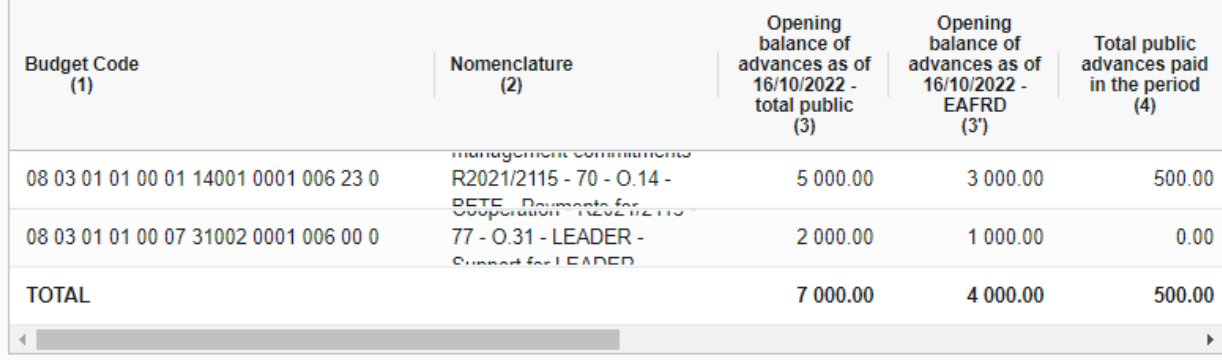

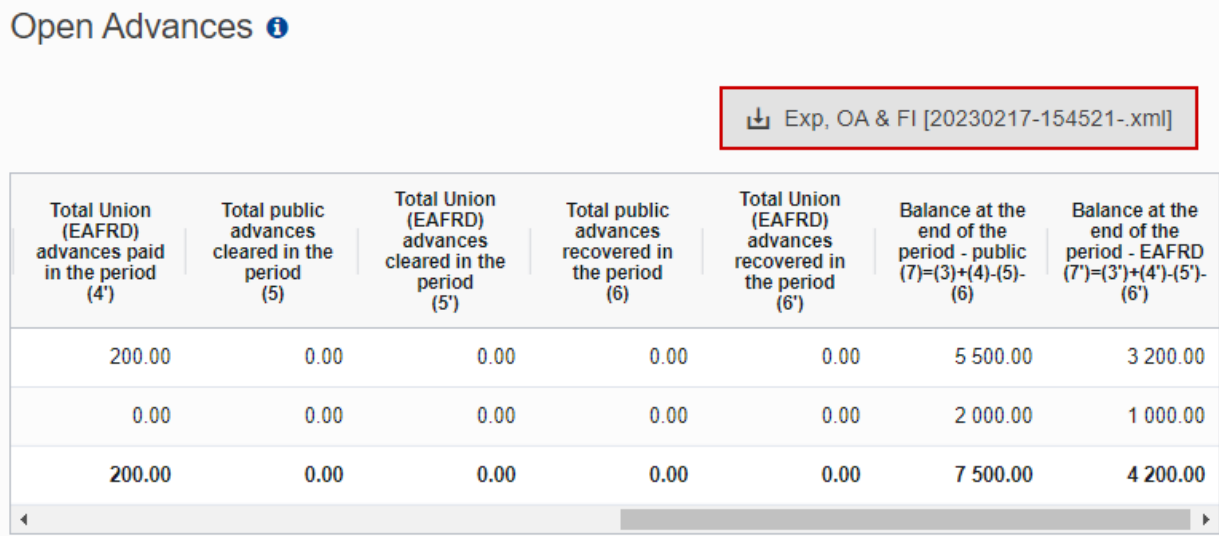

### <span id="page-25-0"></span>**Financial Instrument**

Financial Instrument o

 $\frac{1}{2}$  Exp, OA & FI [20230217-154521-.xml]

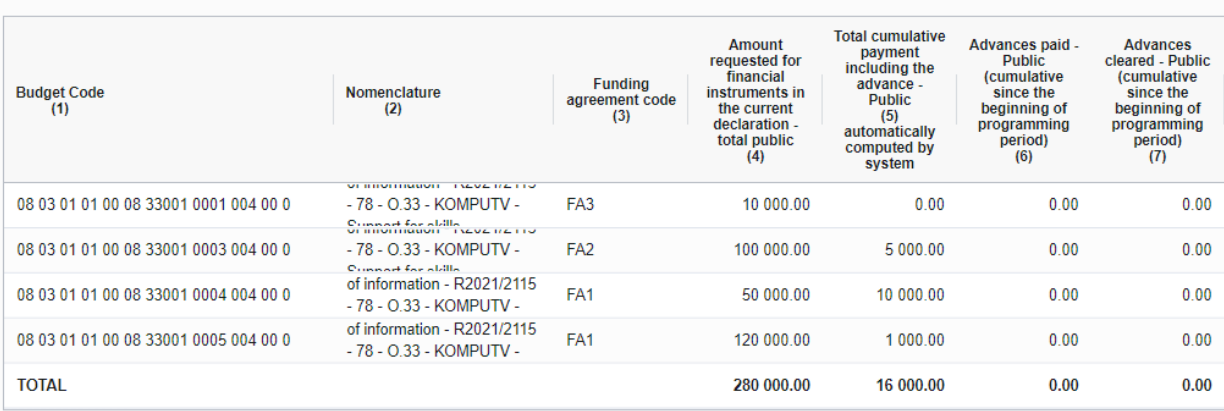

### <span id="page-26-0"></span>**Signature**

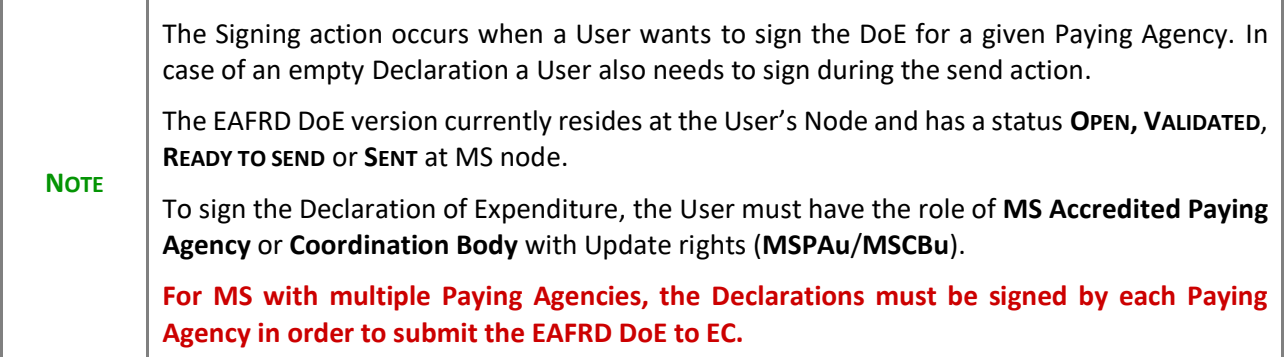

**1.** Click on the **SIGN DECLARATION** button to sign the Declaration of Expenditure:

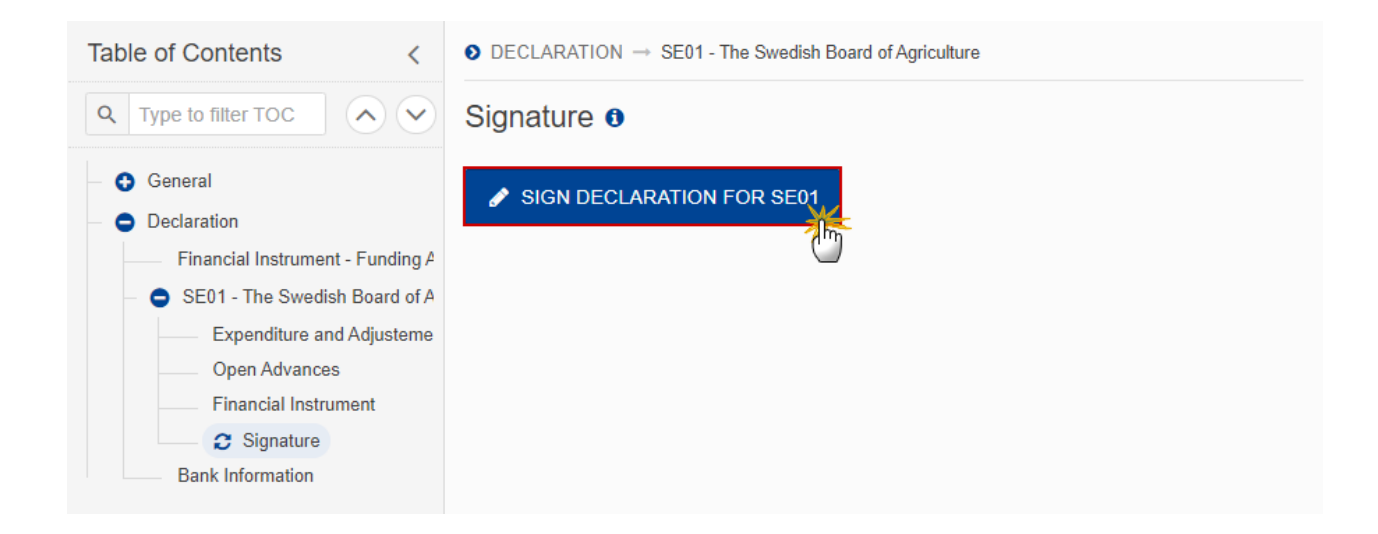

#### A confirmation window appears:

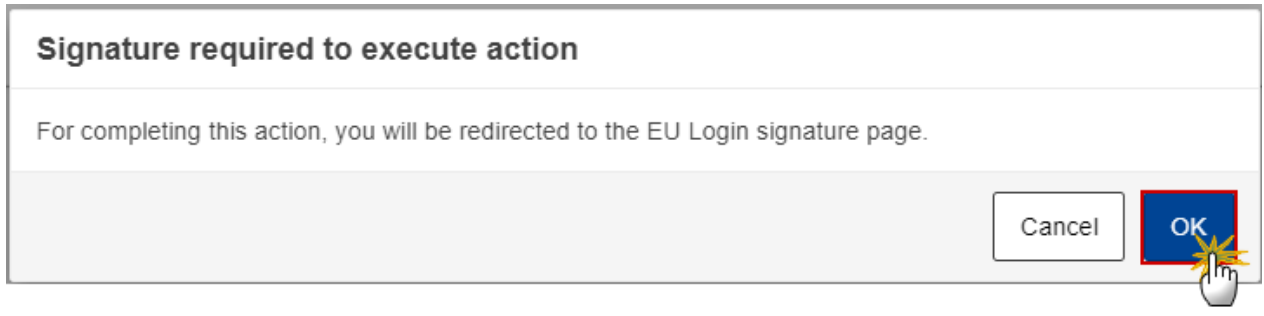

**2.** Click on **OK** to confirm the signing action. The User is then invited to authenticate with his EU Login password to perform the signature.

On success, the EAFRD DoE is signed for this given Paying Agency.

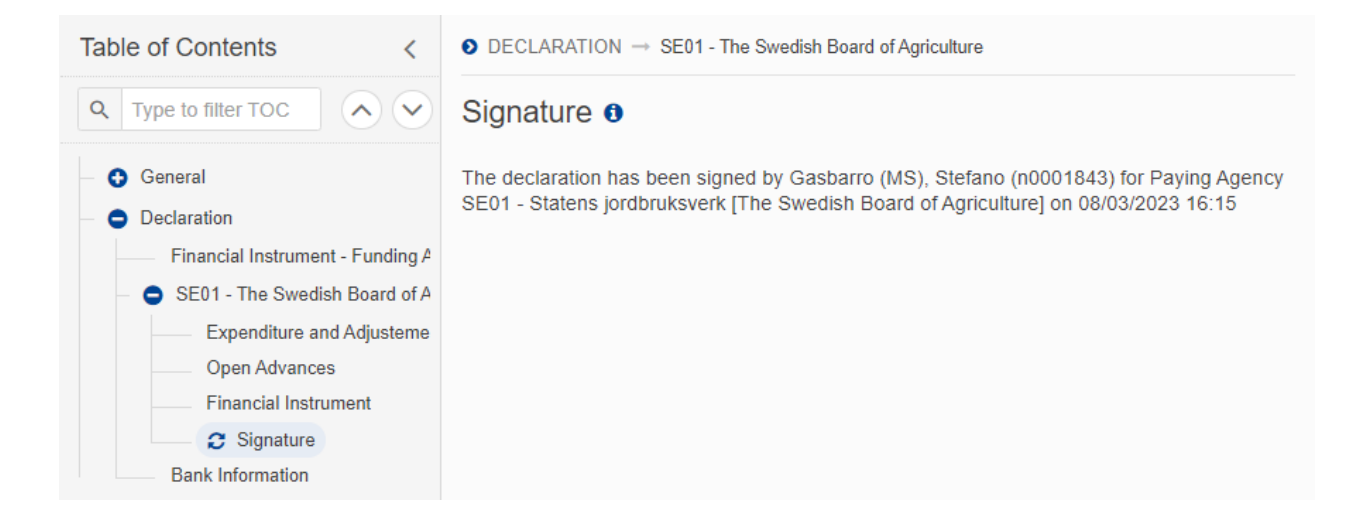

### <span id="page-28-0"></span>*Bank Information*

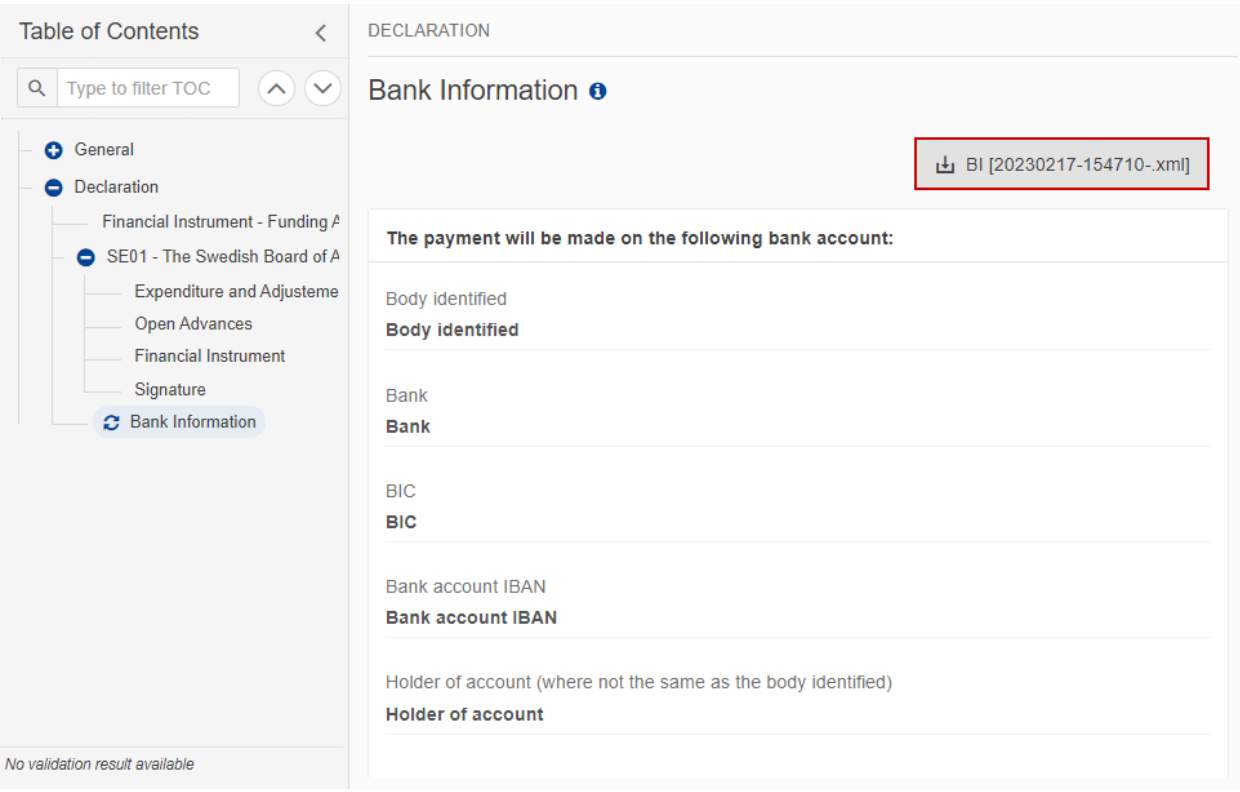

# <span id="page-29-0"></span>**Validate the Declaration of Expenditure**

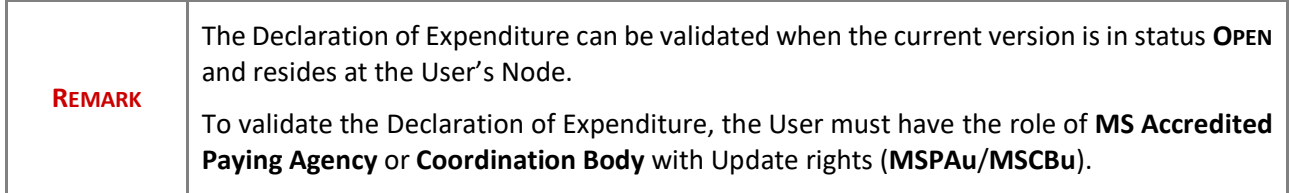

Click on the **VALIDATE** button to validate the Declaration of Expenditure:

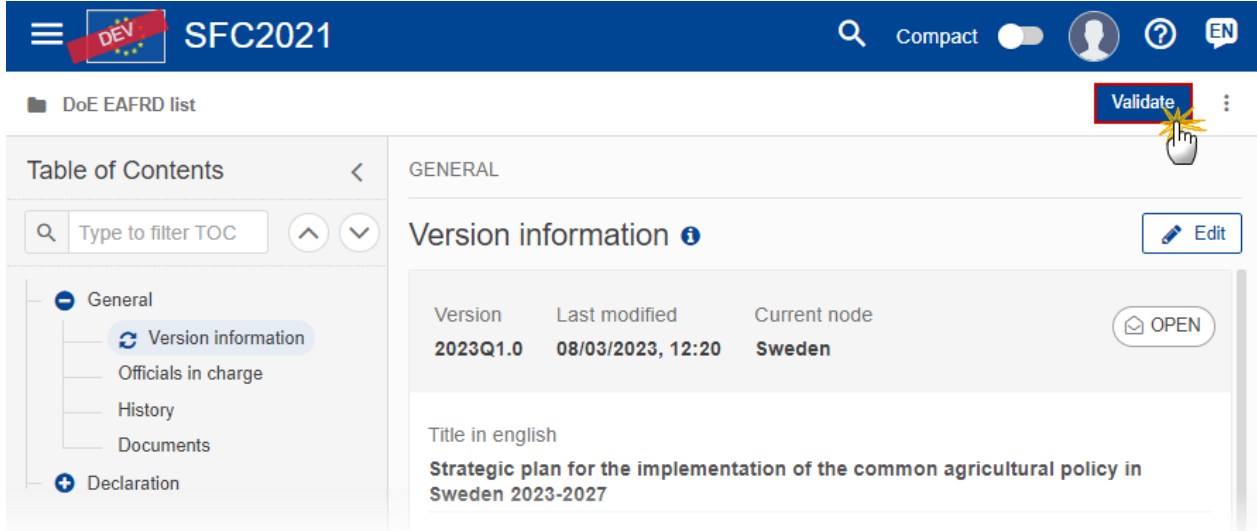

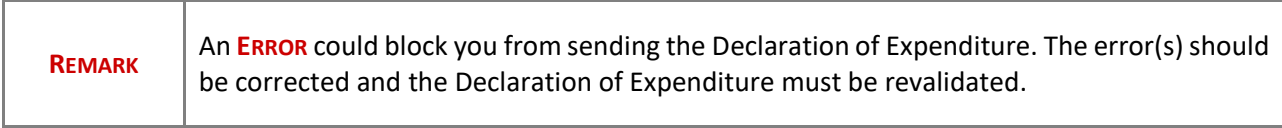

The system validates the following information:

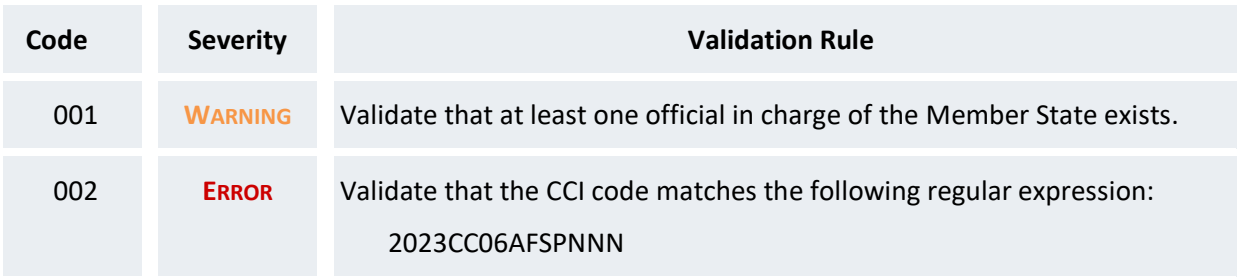

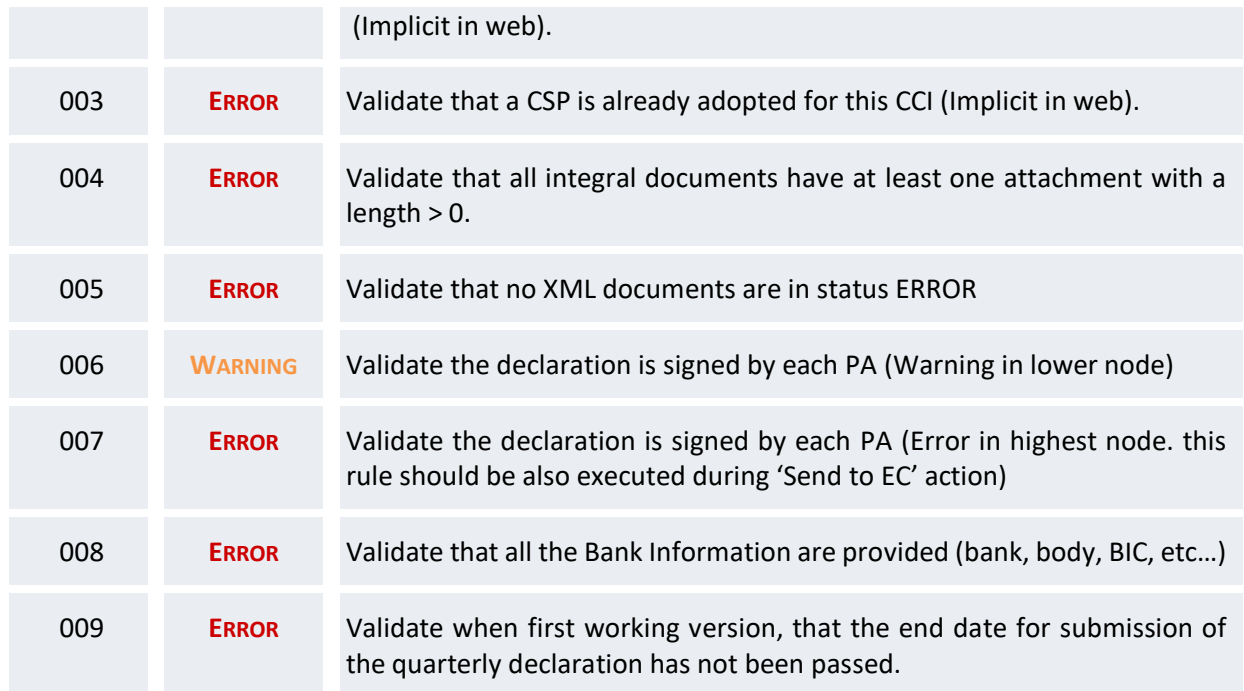

An example of a validation window:

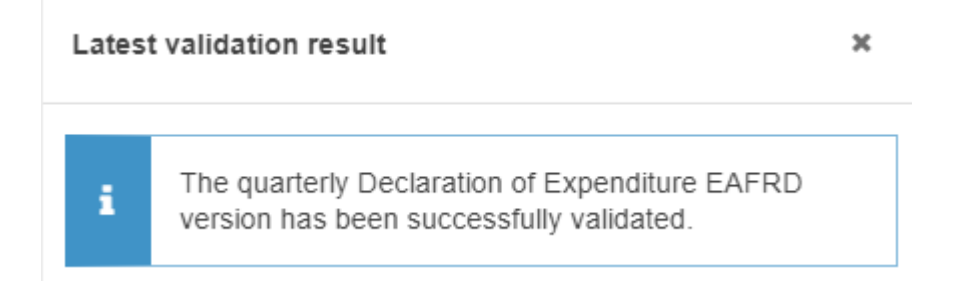

You can check the list of validation results at any time throughout the Declaration of Expenditure:

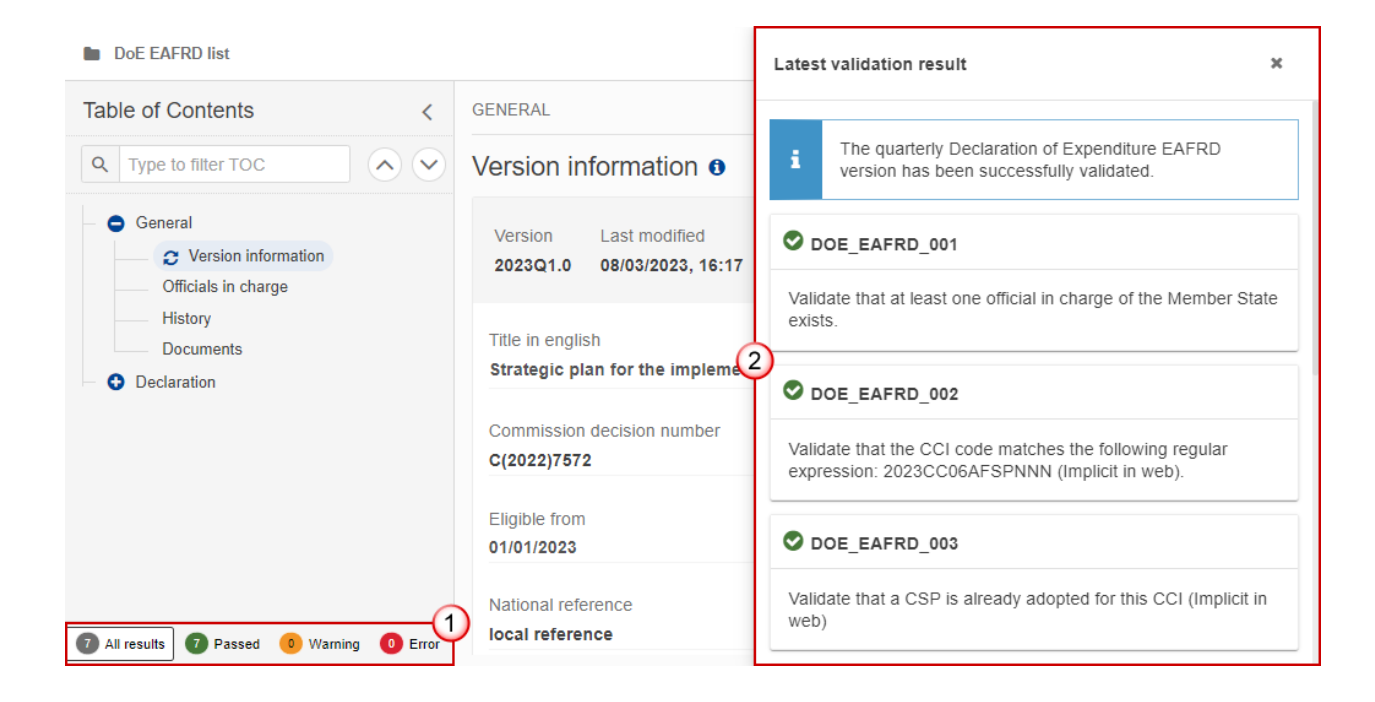

To see the last validation results:

- **(1)** Click on one of the 4 categories: *All results*, *Passed*, *Warning*, *Error*.
- **(2)** The list of latest validation results for the chosen category is displayed.

After all errors have been resolved the status of the Declaration of Expenditure becomes **VALIDATED**.

### <span id="page-31-0"></span>**Prepare the Declaration of Expenditure for send to EC**

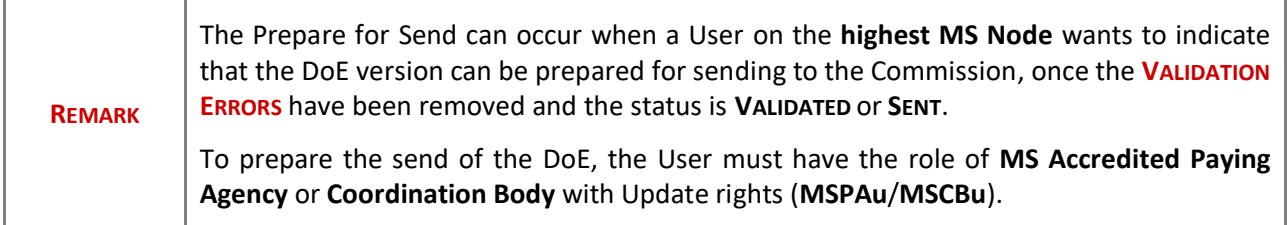

**1.** Click on the **PREPARE FOR SEND TO EC** button to prepare to send the DoE to the Commission:

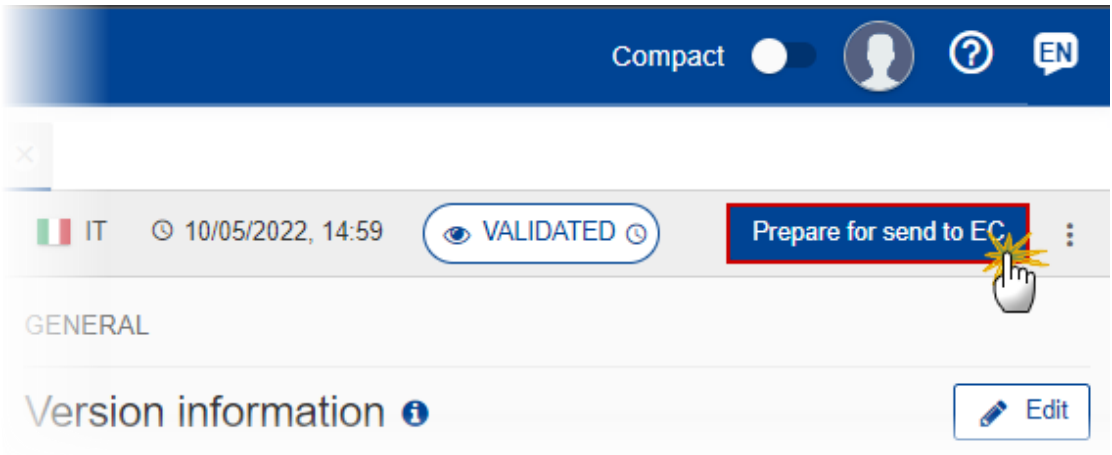

The system will ask you to confirm the send action:

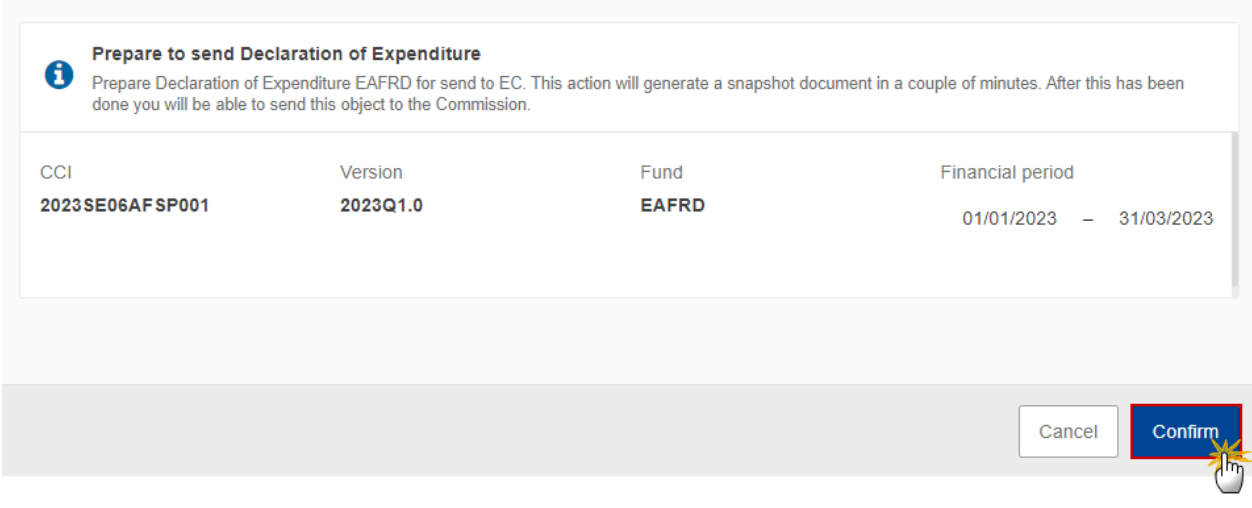

**2.** Click on **CONFIRM** to confirm.

The status of the DoE is set to **PREPARING FOR SEND TO EC**.

# <span id="page-32-0"></span>**Send the Declaration of Expenditure**

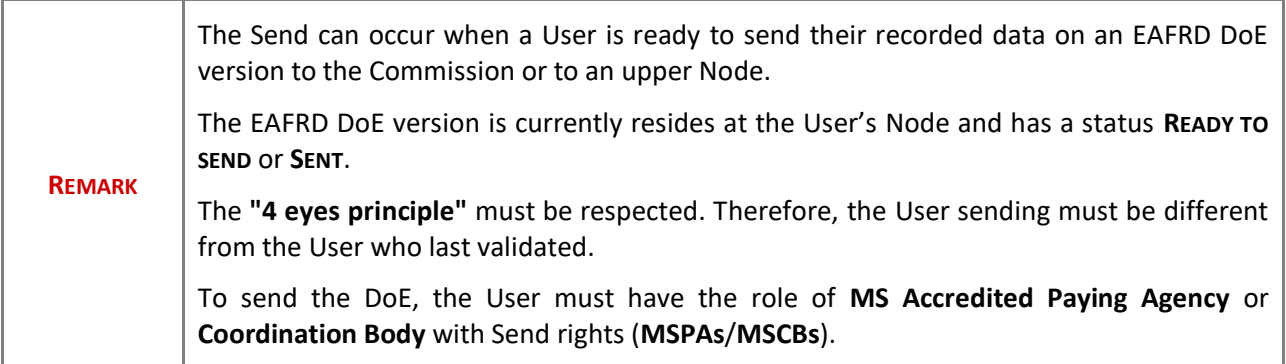

**1.** Click on the **SEND** button to send the DoE to the Commission or to the upper Node:

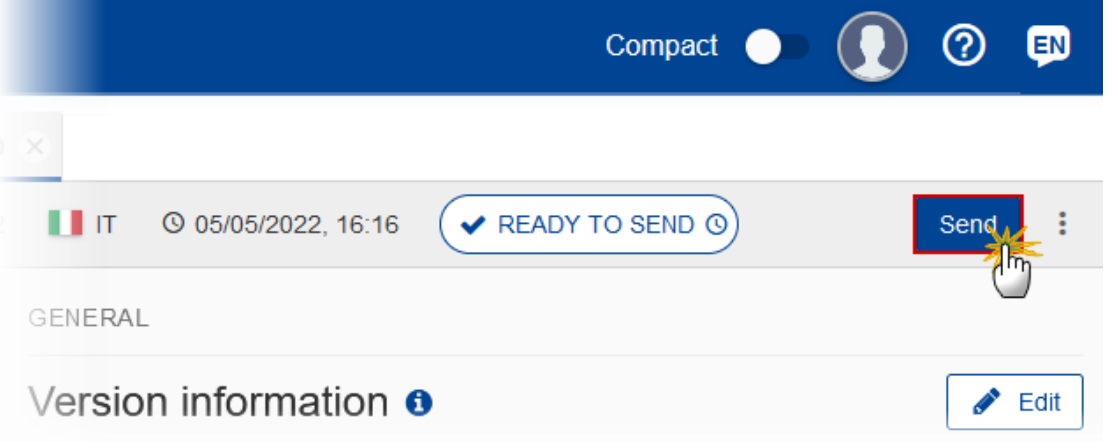

The system will ask you to confirm the send action:

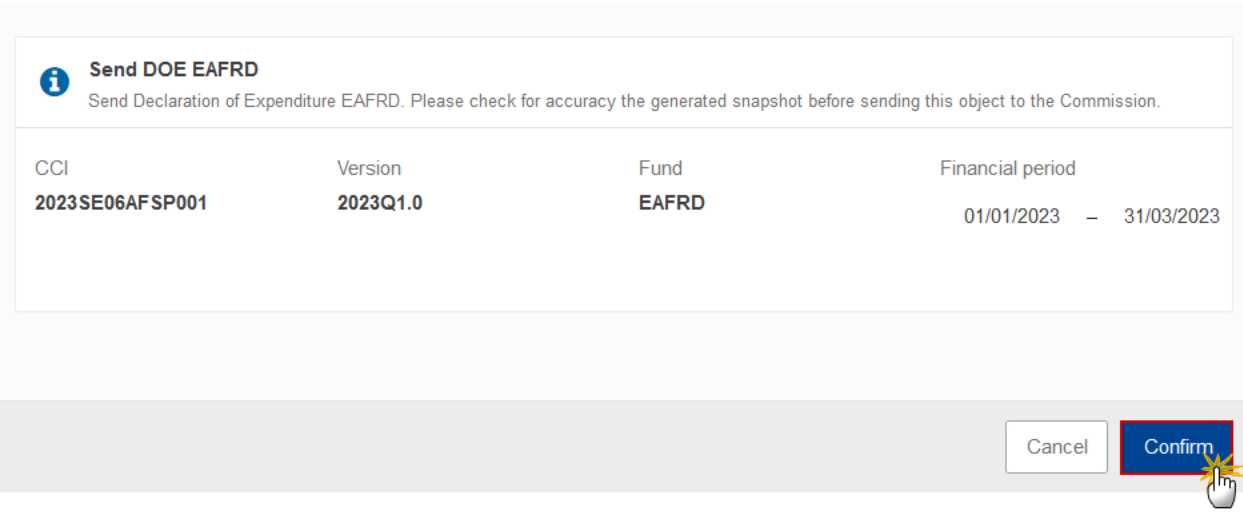

**2.** Click on **CONFIRM** to confirm.

On success, the DoE version has been sent to the Commission or to the upper Node. When sent, the status is set to **SENT**.

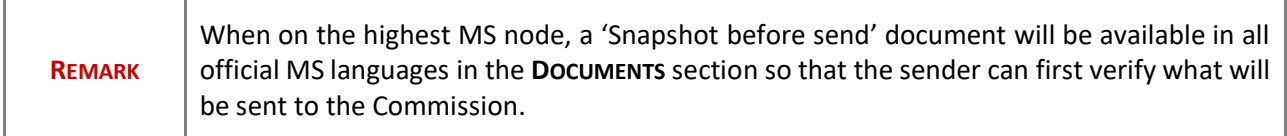

### <span id="page-34-0"></span>**Request for Revised the Declaration of Expenditure by MS**

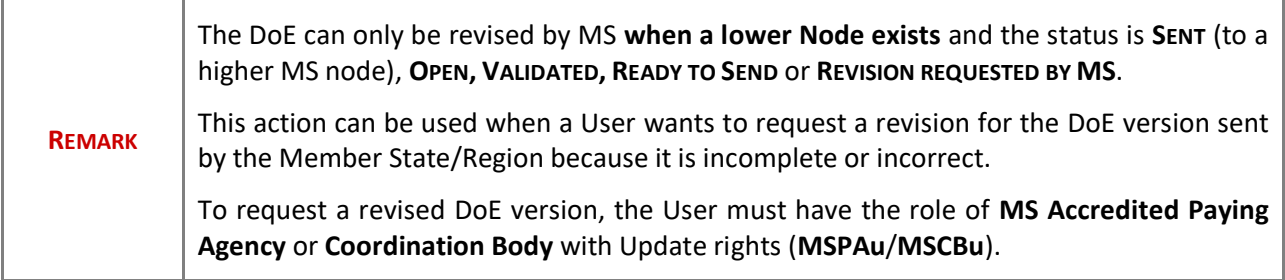

**1.** Click on the **REQUEST REVISION BY MS** button to request revision from the lower Node:

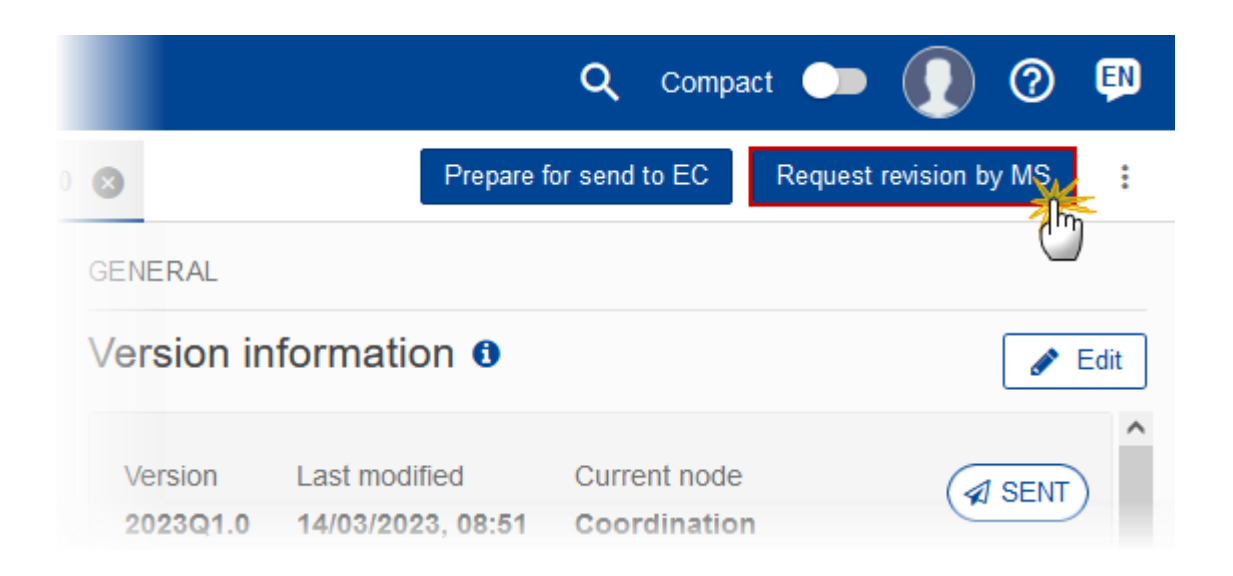

The system will ask you to confirm the request for revision:

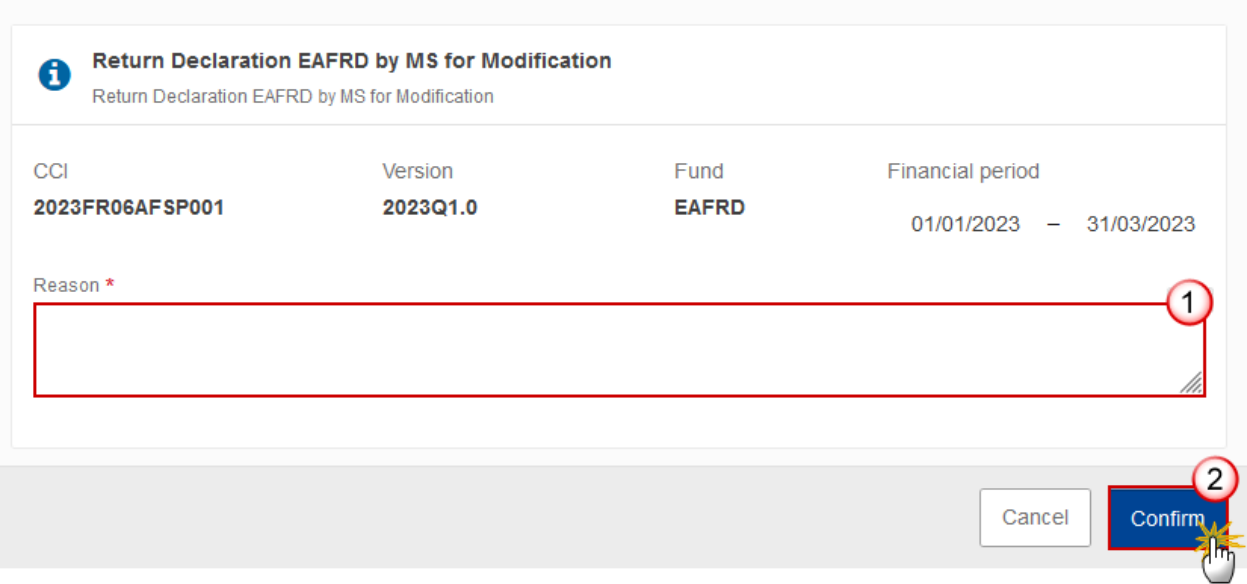

- **2.** Enter the following:
- **(1)** Enter the *Reason* in the text box provided.
- **(2)** Click on **CONFIRM** to save the information.

On success, the status of the Programme will be changed to status **REVISION REQUESTED BY MS** and the sender is notified of the action and its reason.

# <span id="page-35-0"></span>**Delete the Declaration of Expenditure**

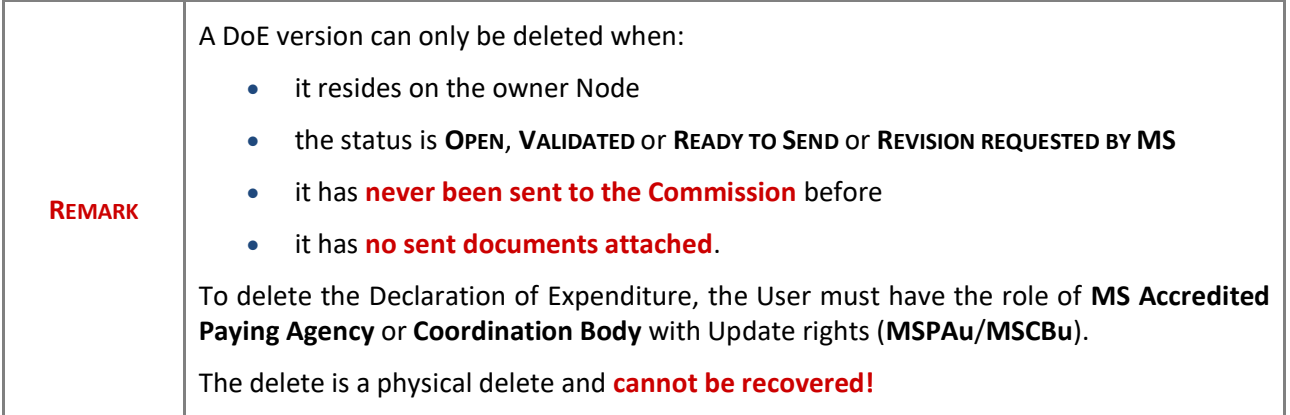

Follow the steps to remove the DoE version from the system:

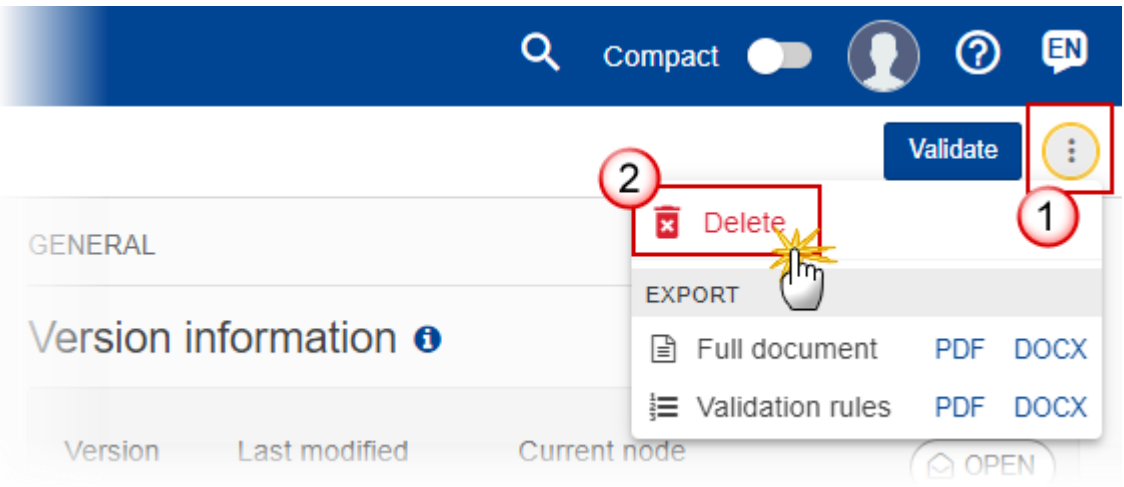

- **1.** Select the following:
- **(1)** Select the icon with 3 vertical dots.
- **(2)** Click on the **DELETE** button to remove the DoE version from the system.

The system will ask you to confirm the delete action:

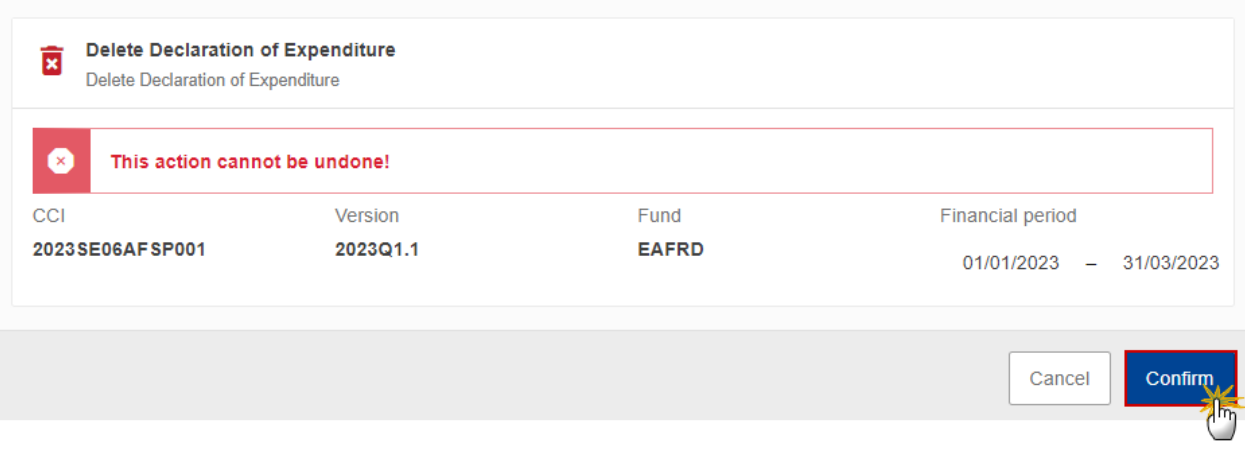

**2.** Click on **CONFIRM** to confirm or click on **CANCEL** to return to the DoE.

# <span id="page-37-0"></span>**Cancel the Declaration of Expenditure**

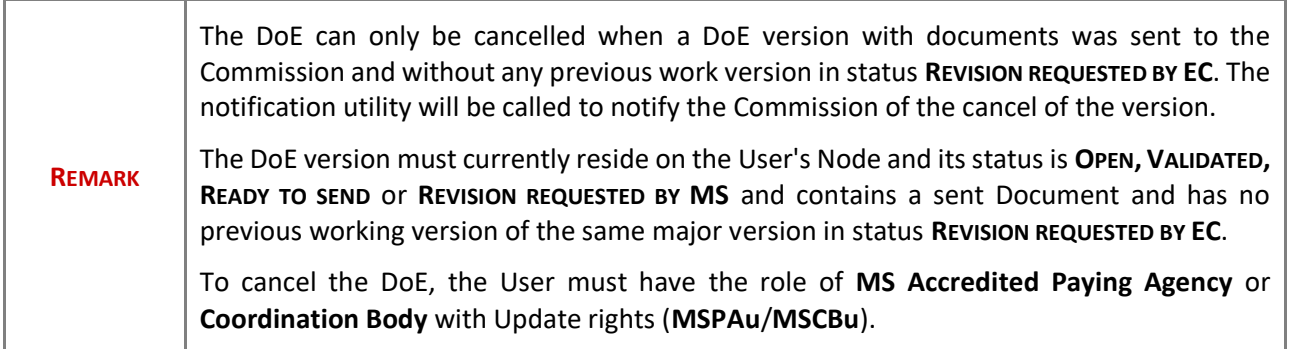

**1.** Click on the **CANCEL** button to cancel the DoE version from the system:

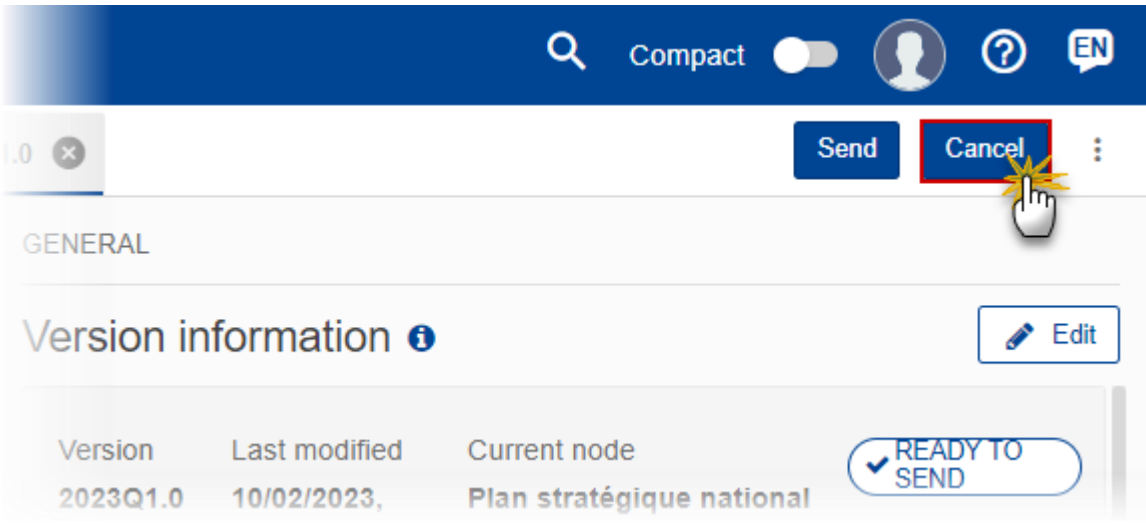

#### The system will ask you to confirm the cancel action:

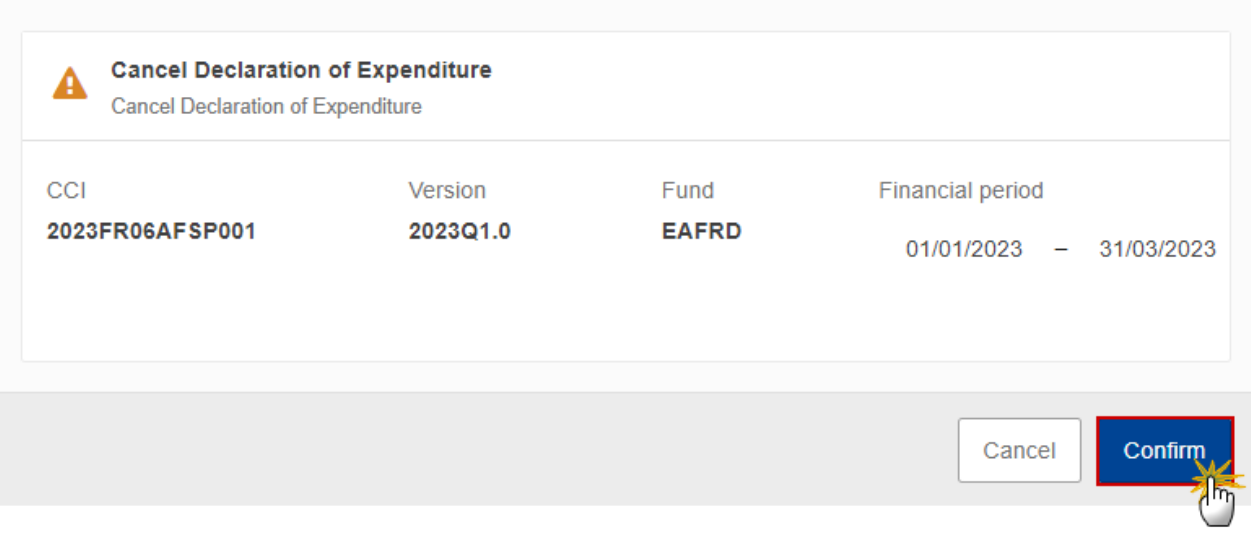

**2.** Click on **CONFIRM** to confirm or click on **CANCEL** to return to the DoE.

On success, the status of the DoE will be changed to **CANCELLED**.

### <span id="page-38-0"></span>**Create a New Version of the Declaration of Expenditure**

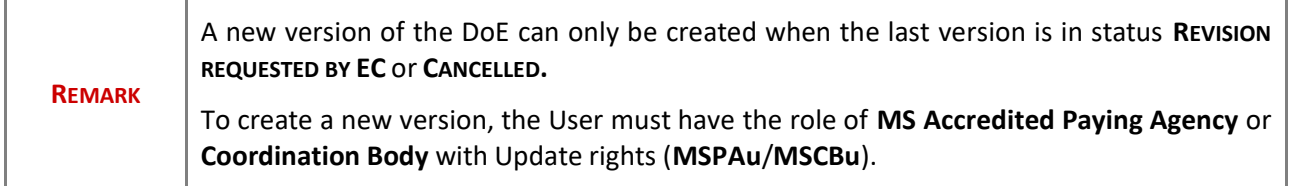

**1.** Click on the **CREATE** button to create a new version of the DoE:

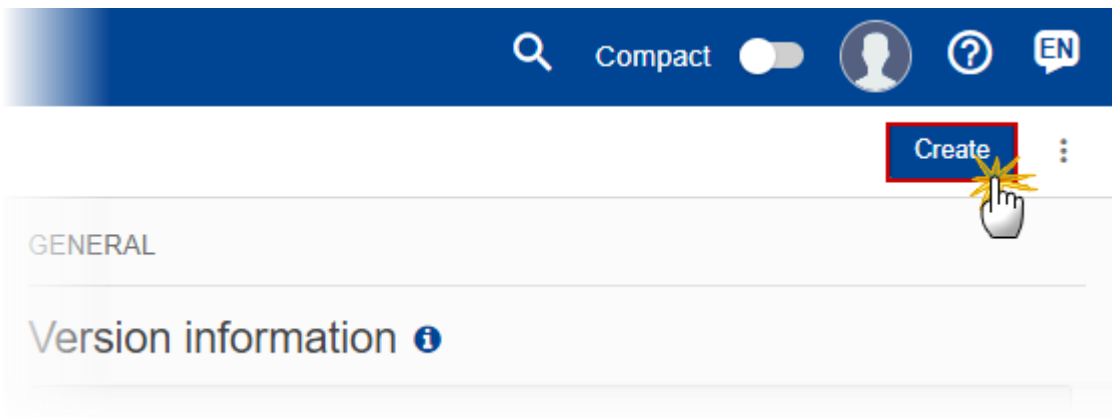

The system will ask you to confirm the creation of a new version:

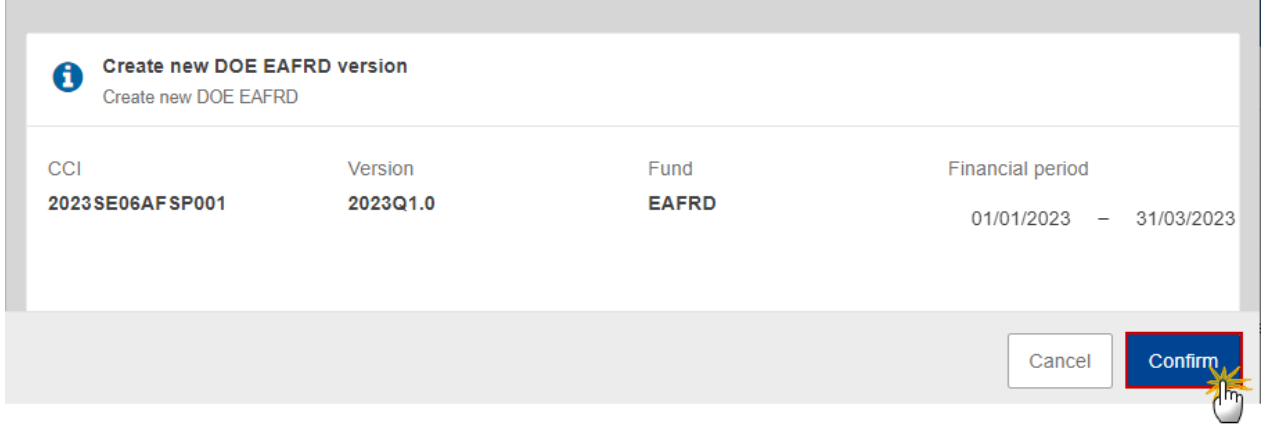

**2.** Click on **CONFIRM** to confirm. Click on **CANCEL** to return to the DoE.

On success, a new version of the EAFRD DoE has been created as a copy of the last version, with a version number identical to the previous and a working version number incremented by one. Its status is set to **OPEN**.